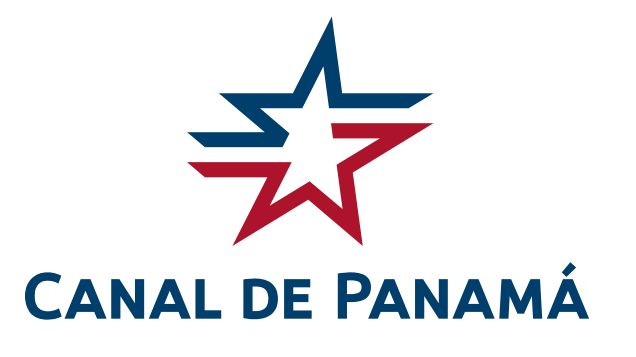

# **Sistema de licitación por internet**

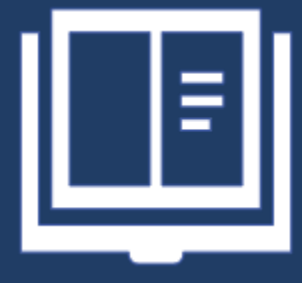

**Guía del usuario**

# **SISTEMA DE LICITACIÓN POR INTERNET – SLI**

### <span id="page-1-0"></span>**Generalidades**

El **Sistema de Licitación por Internet (SLI)** es una herramienta basada en tecnología Web que apoya el proceso de contrataciones del Canal de Panamá. Su principal función es el manejo de las licitaciones en el internet.

El sistema se encarga de:

- La publicación de las licitaciones y sus diversas etapas.
- El registro y actualización de los proponentes.
- El envío de propuestas.
- Registro del resultado de la evaluación de propuestas.
- Permitir el acceso al acta cuadro resumen.
- Permitir el acceso al historial de evaluaciones.
- Permitir el acceso al edicto de adjudicación.

Adicionalmente, el sistema cuenta con el **servicio de notificaciones** el cual envía automáticamente correos electrónicos a los proponentes notificándoles sobre la publicación de nuevos actos, enmiendas y cancelaciones en las categorías seleccionadas por el proponente y que estén guardados en su registro.

# Tabla de contenidos

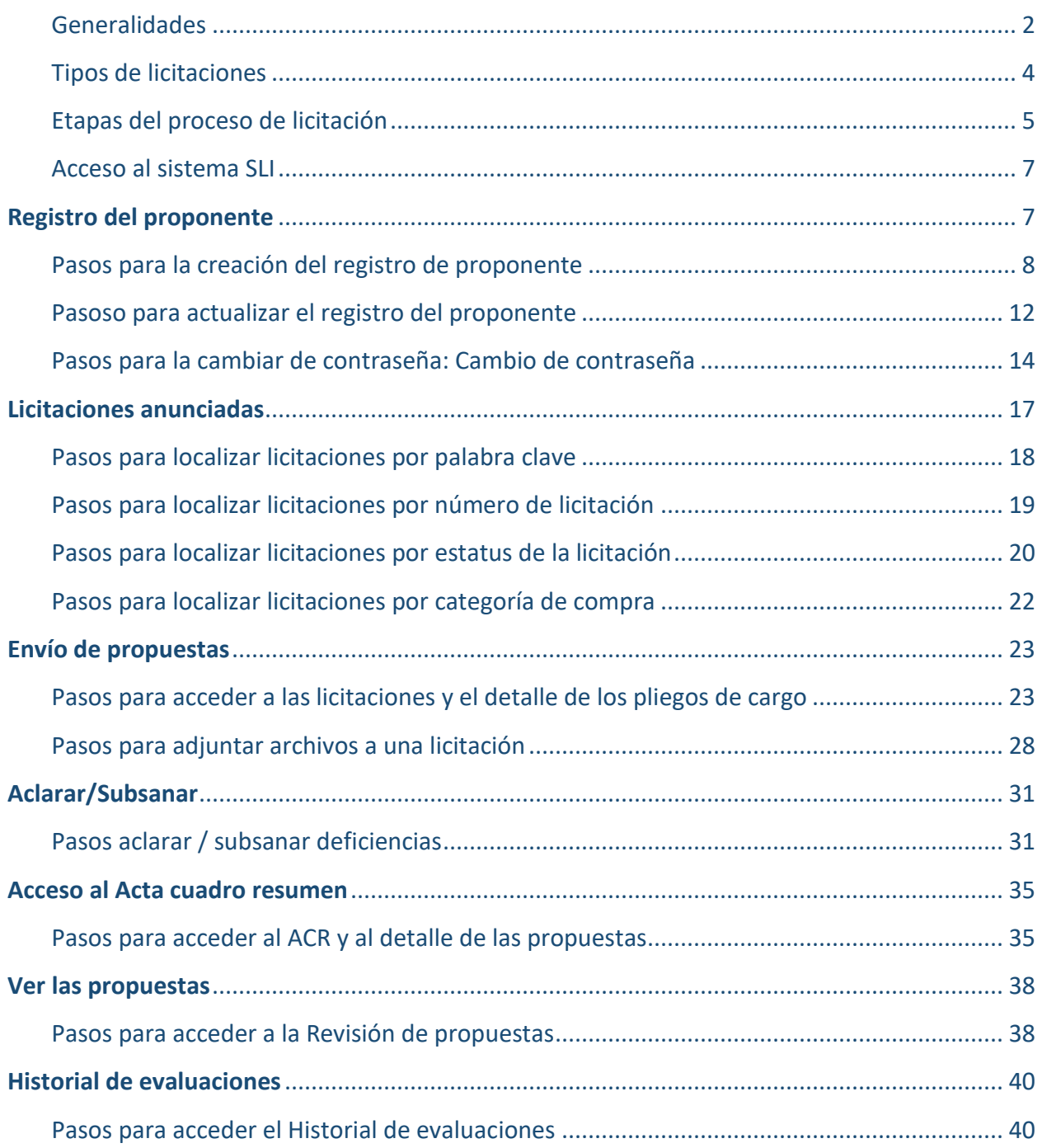

# <span id="page-3-0"></span>**Tipos de licitaciones**

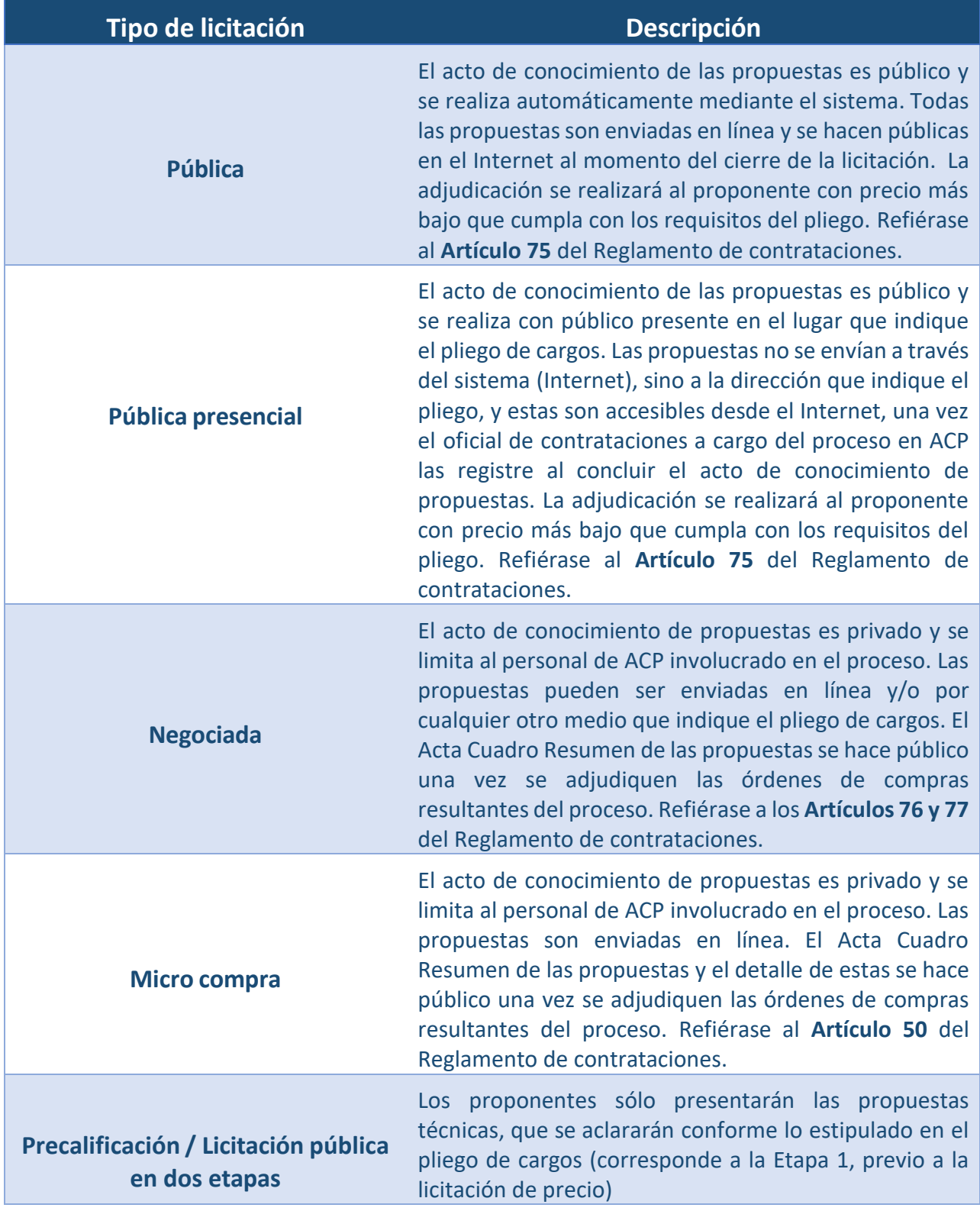

# <span id="page-4-0"></span>**Etapas del proceso de licitación**

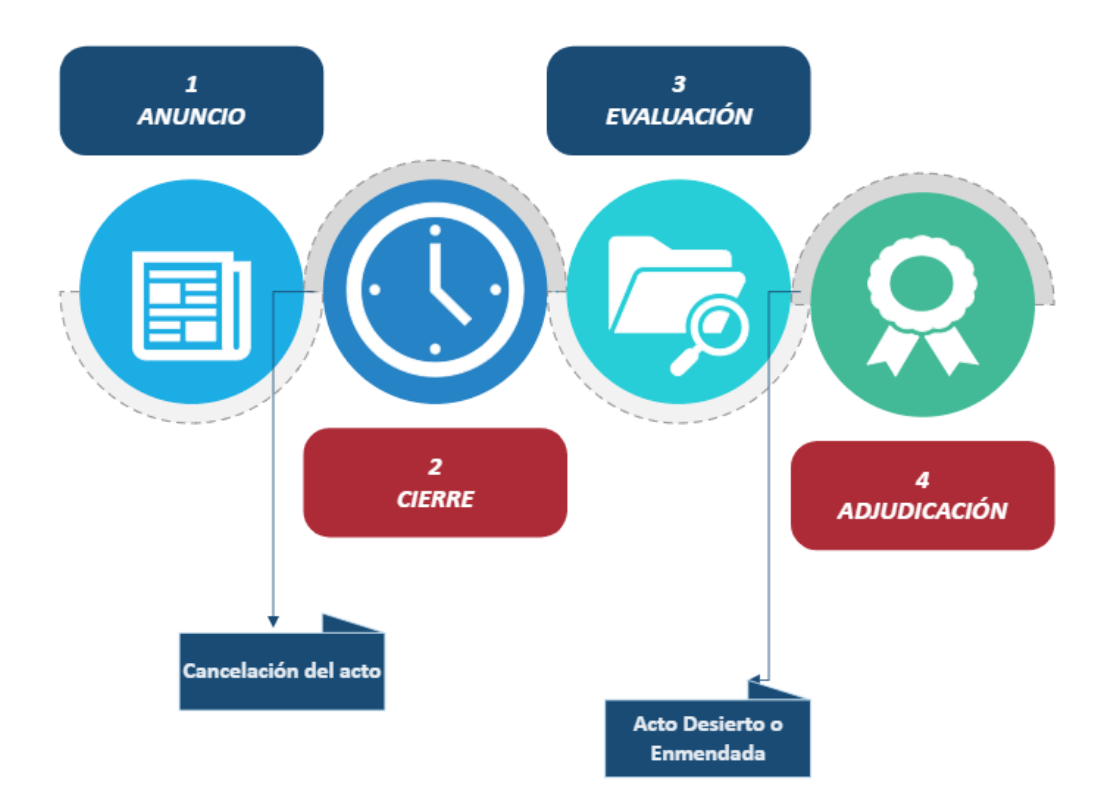

Los posibles estatus de las licitaciones que se publican son los siguientes:

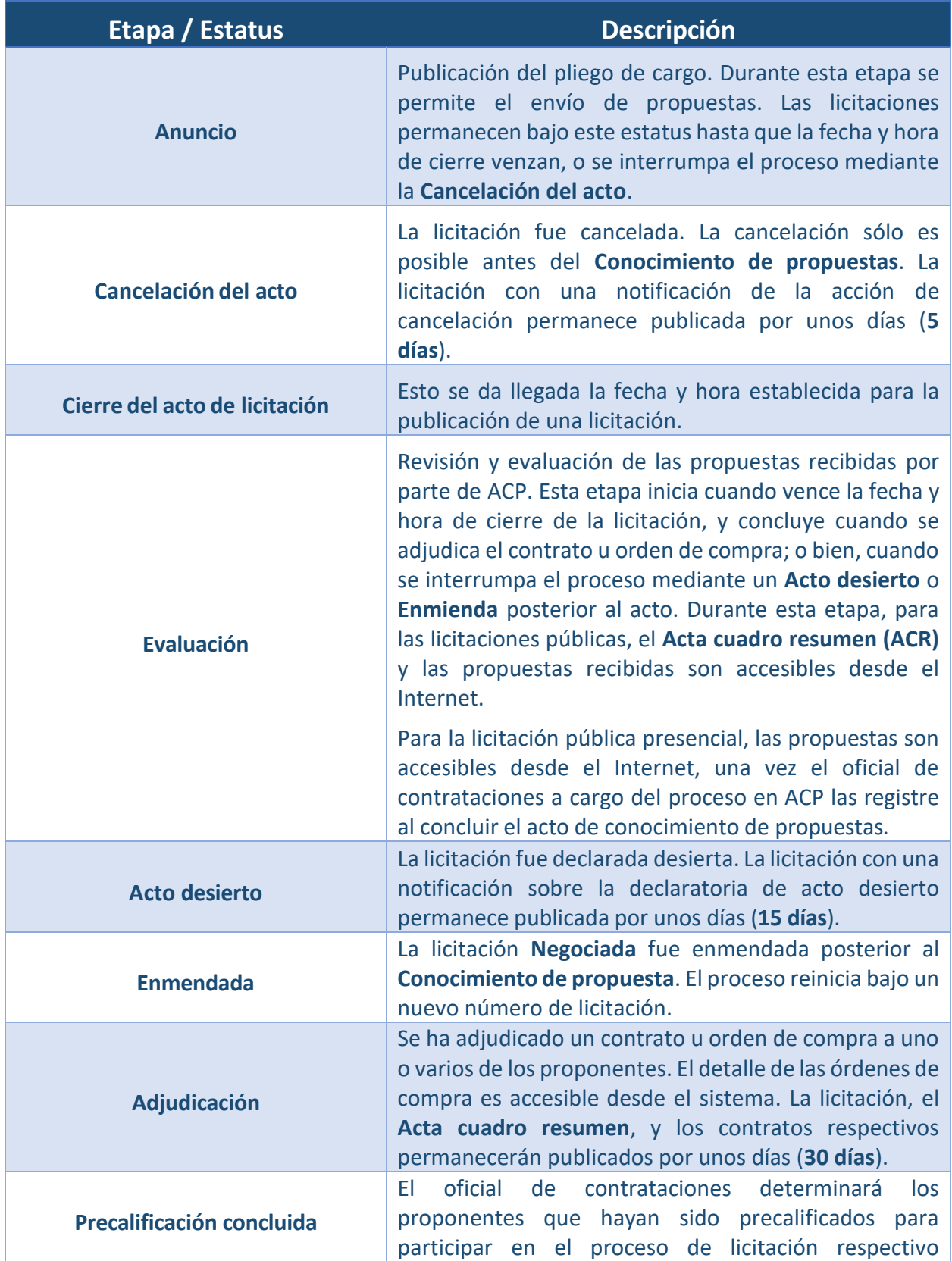

(corresponde a la Etapa 2, en la que únicamente los precalificados podrán ofertar precio)

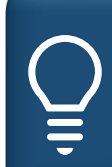

*Las licitaciones pueden ser Públicas, Negociadas o Micro-Compras. Para más detalle sobre los procedimientos de contratación referirse al Reglamento de Contrataciones de la Autoridad del Canal de Panamá.*

### <span id="page-6-0"></span>**Acceso al sistema SLI**

El acceso al sistema de licitación por internet es a través de nuestro sitio de internet: http://pancanal.com ,se debe seleccionar la opción Licitaciones y luego las sub-opciones Proveedores y Canal de Panamá Compra (Leer más). Una vez haya accedido al sistema podrá realizar cualquiera de las actividades que se describen a continuación.

### <span id="page-6-1"></span>Registro del proponente

Para enviar propuestas, debe registrase en el sistema. Este registro es sin restricción ni costo alguno para el proponente. Es responsabilidad del proponente establecer su identificación (correo electrónico) y contraseña de acceso y por la actualización de la información existente en su registro.

En caso de no recordar su contraseña de acceso, se debe seleccionar "Iniciar sesión" y podrá gestionarla a través de la opción ¿Olvidó su contraseña?

El sistema permite únicamente una dirección de correo electrónico por proponente.

El proponente, para efecto del sistema, es quien que crea el registro. El registro contiene la información de la empresa a la cual él representa. Pueden existir varios proponentes para una misma empresa.

La información capturada al registrarse es utilizada por el sistema para incluir automáticamente los datos de la empresa en las propuestas que usted envíe. La información del registro puede ser actualizada cuando sea requerido, accediendo a los enlaces: **Proponente → Actualización de su registro.**

# <span id="page-7-0"></span>**Pasos para la creación del registro de proponente**

Para registrar por primera vez usted deberá realizar lo siguiente:

**1.** Seleccione el enlace *Registrarse o Iniciar sesión.*

Si usted selecciona el enlace *Iniciar sesión* aparecerá una nueva ventana, en la misma deberá hacer clic al enlace *Registrarse ahora.*

**2.** Se activará la Ventana

*Registrarse*. Aquí deberá

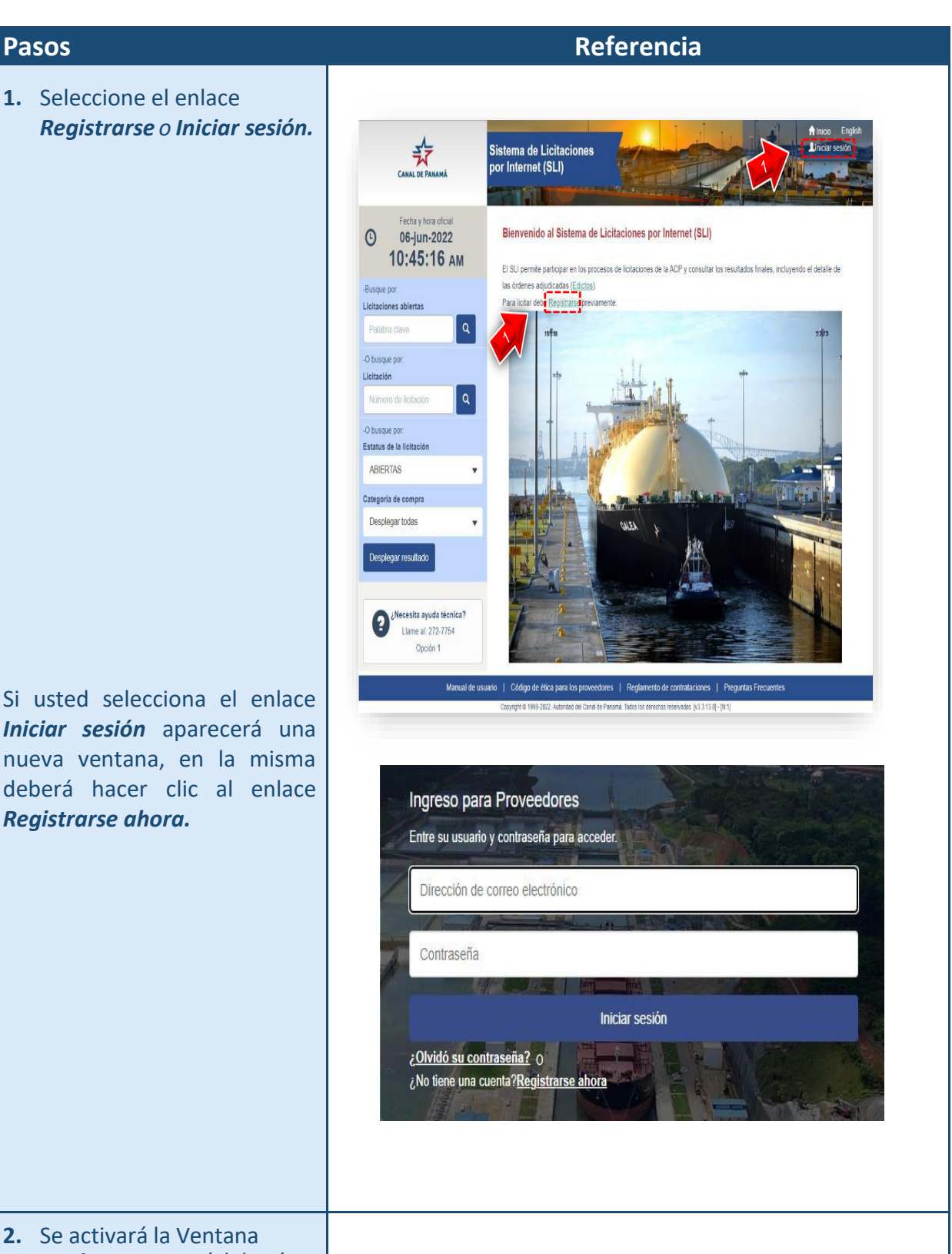

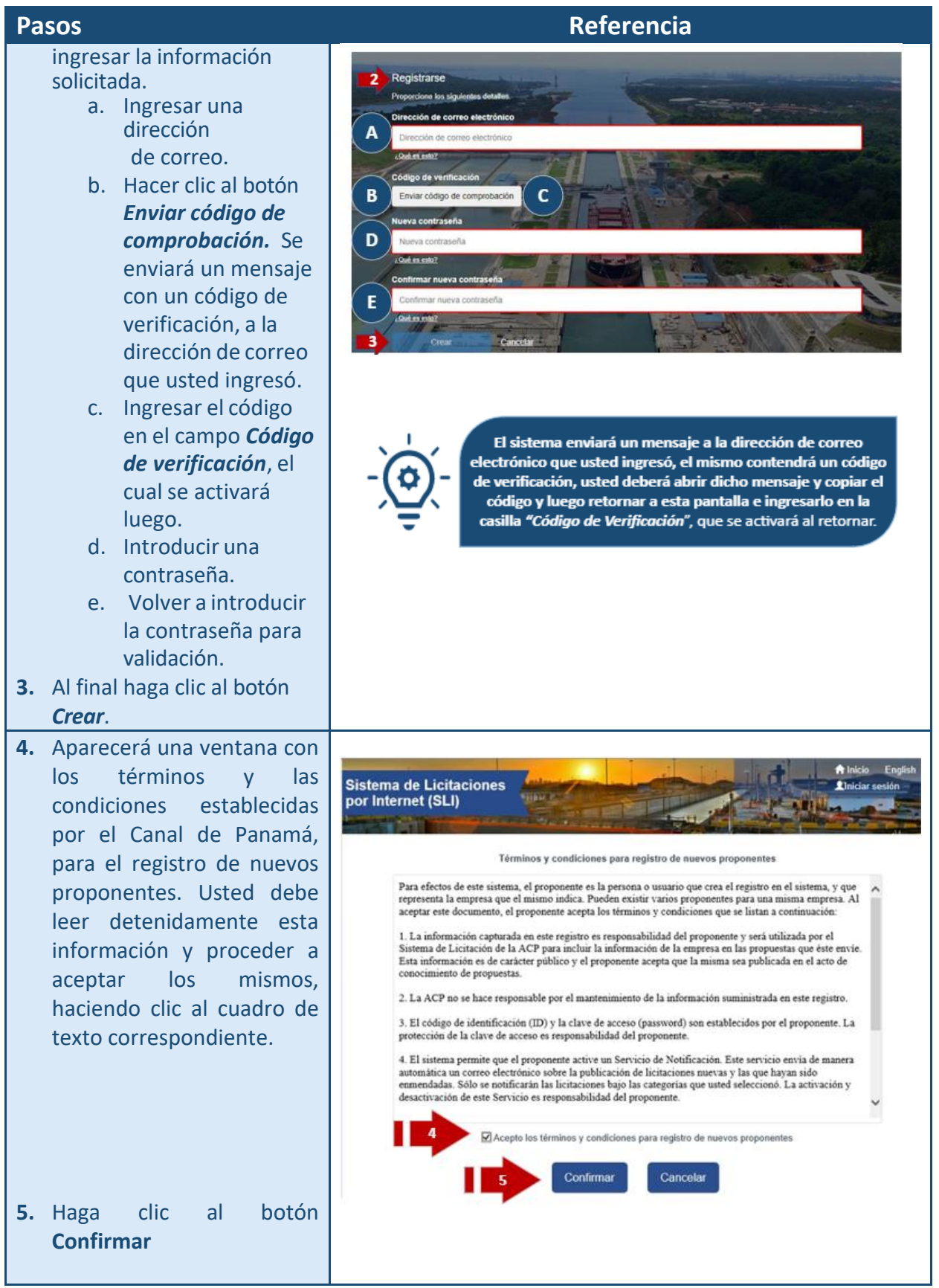

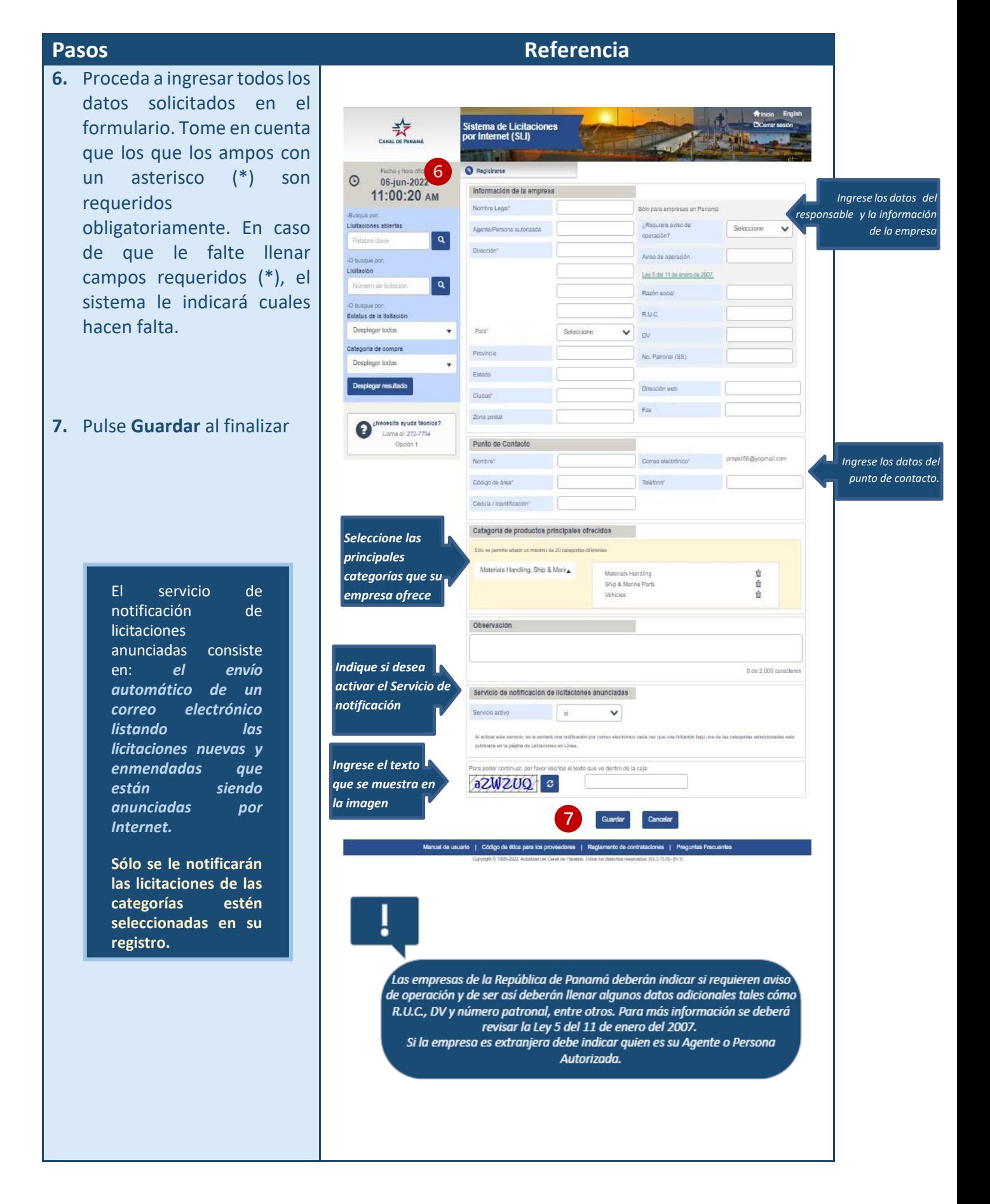

### **SISTEMA DE LICITACIÓN POR INTERNET** | **GUÍA DEL USARIO**

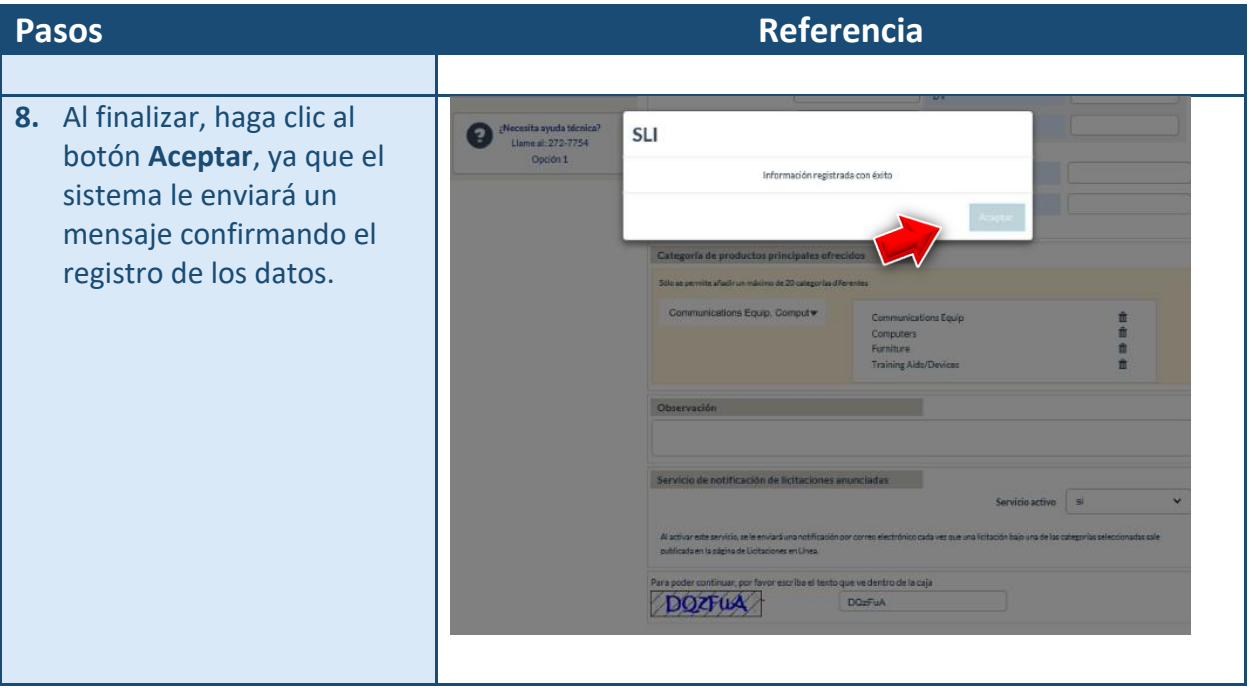

# <span id="page-11-0"></span>**Pasoso para actualizar el registro del proponente**

En el caso de que usted necesite actualizar la información ingresada en su registro y haya accedido al SLI debe seleccionar la opción Iniciar sesión, usted deberá hacer lo siguiente

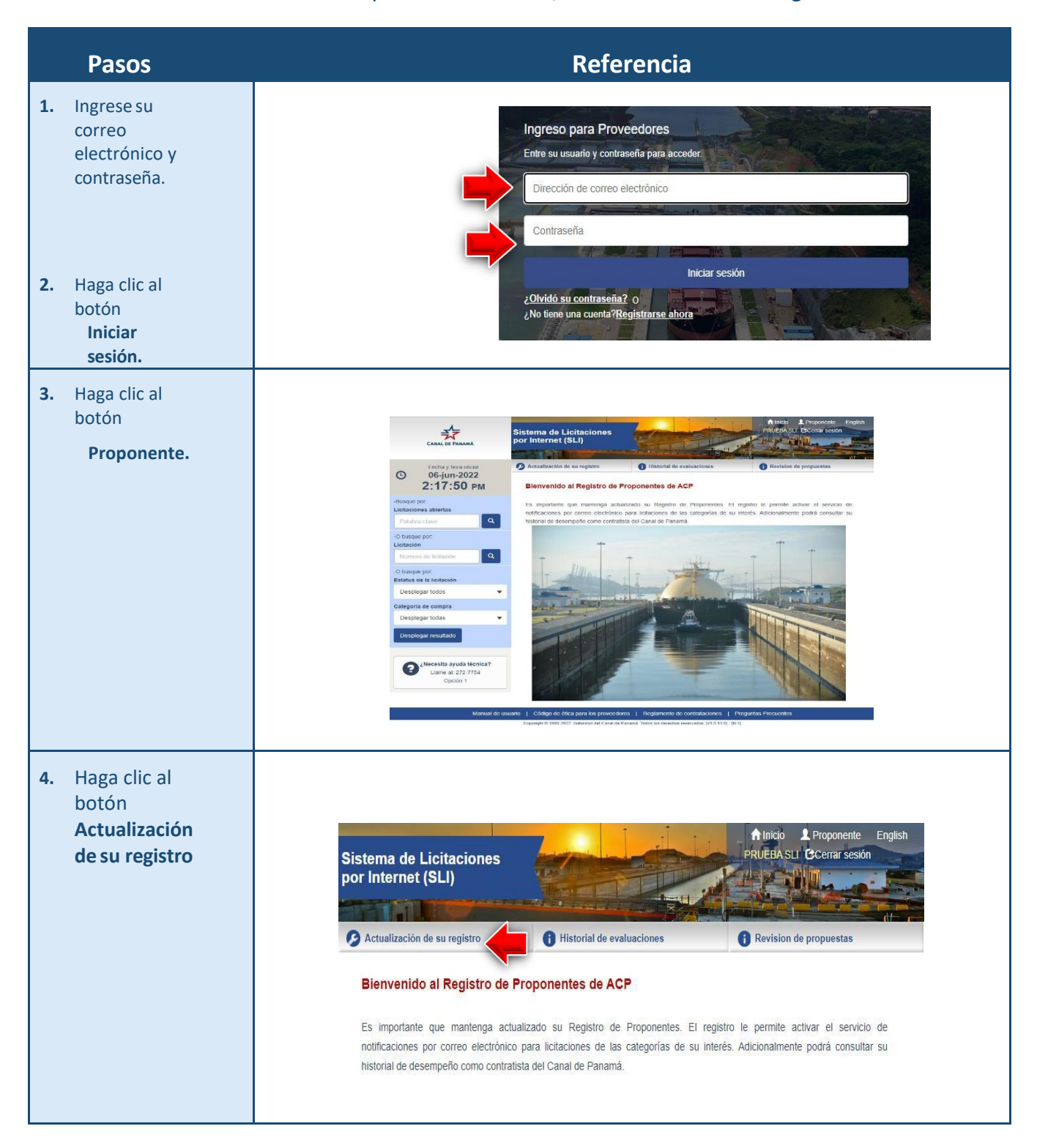

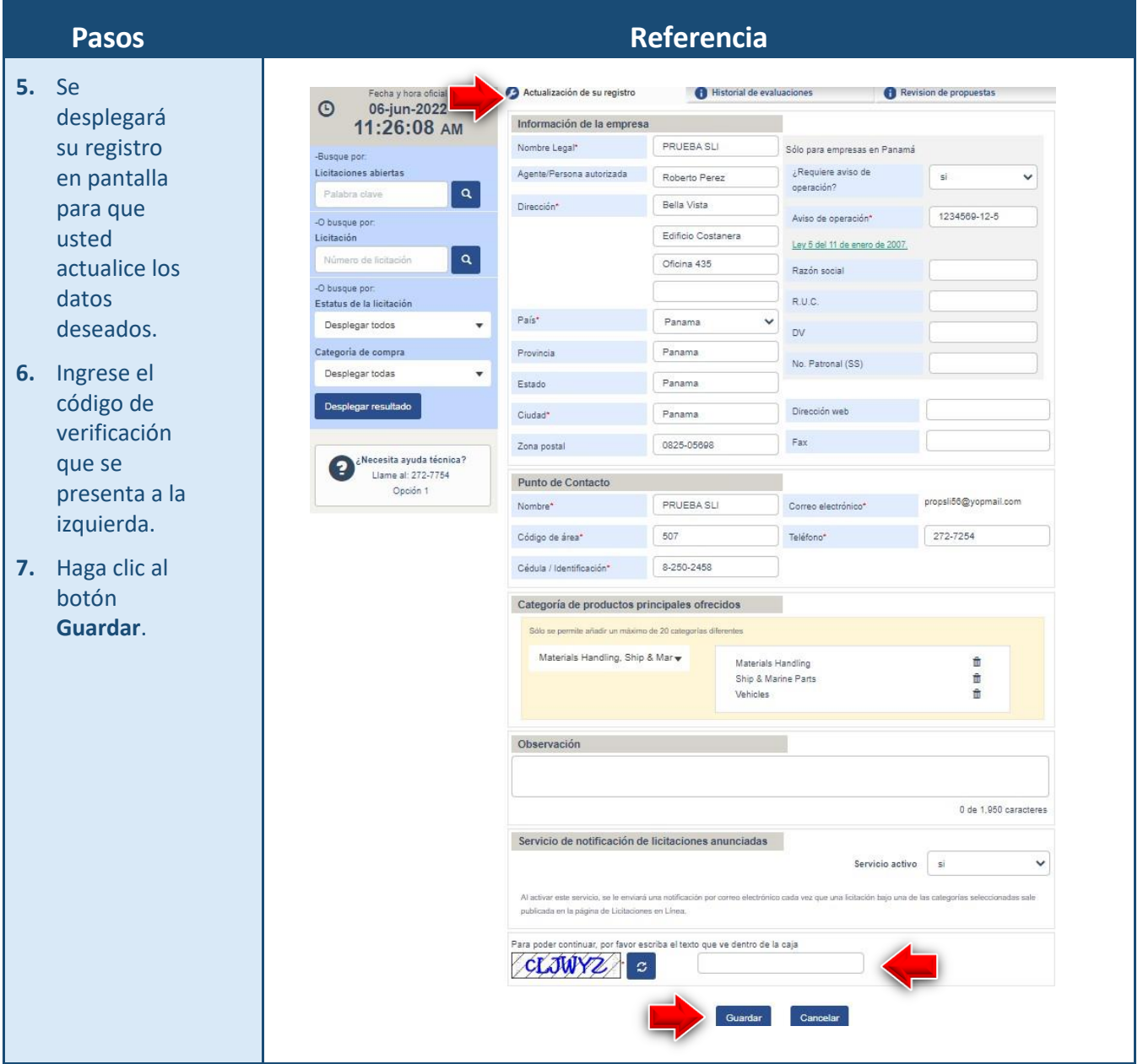

# <span id="page-13-0"></span>**Pasos para la cambiar de contraseña: Cambio de contraseña**

En caso de que usted haya olvidado su contraseña podrá hacer lo siguiente:

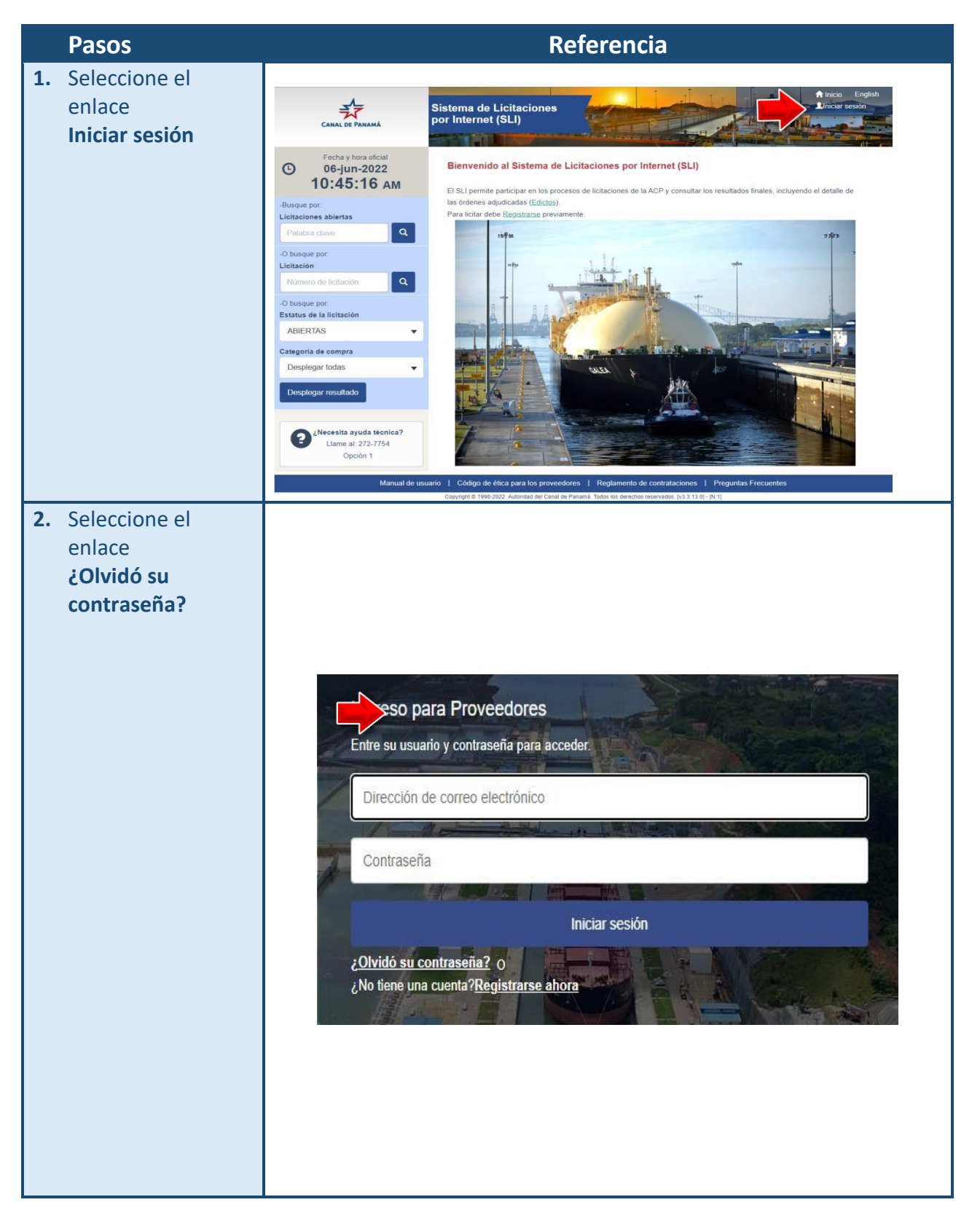

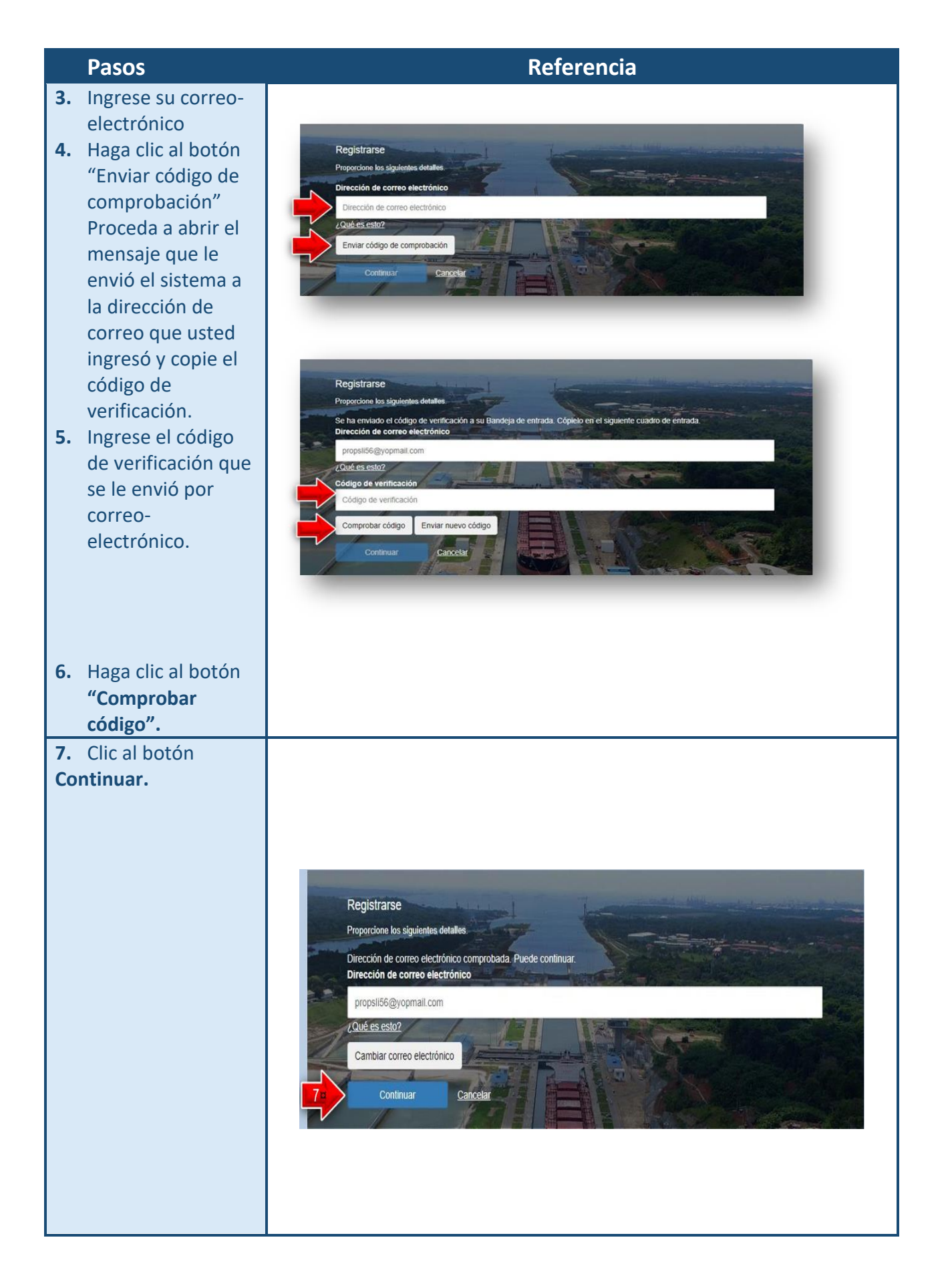

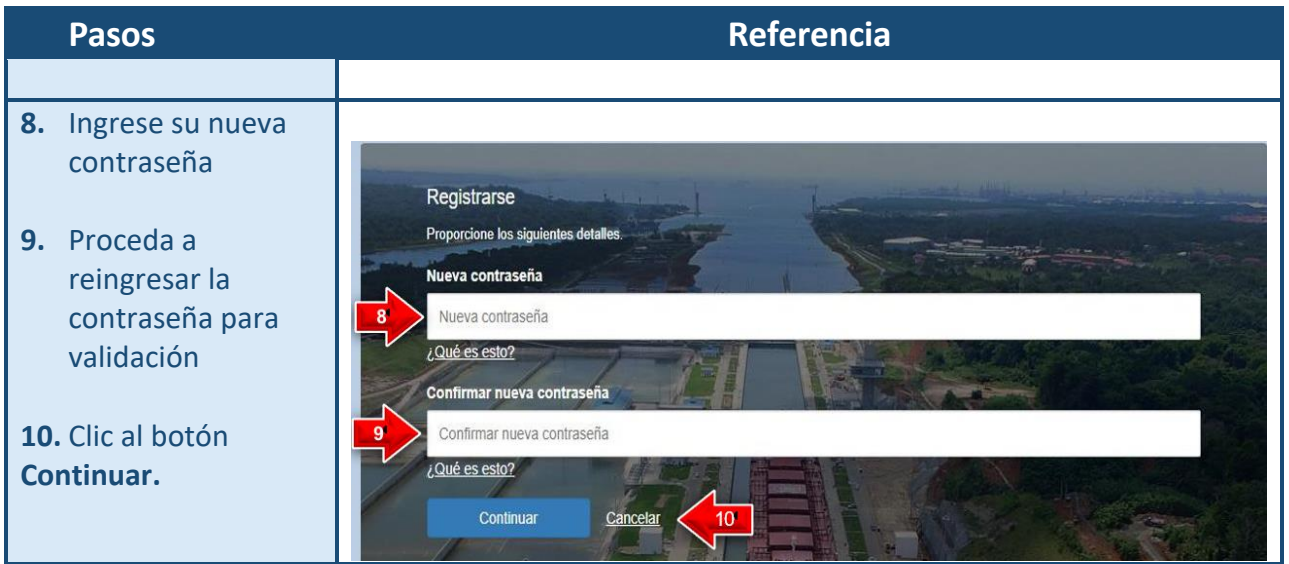

# <span id="page-16-0"></span>Licitaciones anunciadas

Las licitaciones que se publican son presentadas por páginas, ordenadas por fecha y hora de cierre, y usted podrá navegar entre ellas hasta localizar la deseada. Existen 4 opciones para localizar licitaciones en el sistema, estas son:

- 1. Por palabra clave, el cual debe estar contenido en la descripción de la licitación.
- 2. Por número de licitación
- 3. Estatus de la licitación
- 4. Categoría de compra

Tenga en consideración que usted podrá seleccionar la cantidad de licitaciones por página que desee que ver, haciendo clic en el selector de cantidad de licitaciones.

Puede ser que la cantidad de licitaciones sobrepase la cantidad que caben en pantalla, por lo que puede darse el caso de que tendrá navegar en varias páginas.

En las 4 opciones de búsqueda al momento de desplegarse el resultado puede utilizar el botón Excel (botón verde) para descargar toda la información en formato Excel.

# <span id="page-17-0"></span>**Pasos para localizar licitaciones por palabra clave**

- **1.** Haga clic en el campo **Licitaciones abiertas** y escriba la palabra clave de las licitaciones que desea localizar.
- **2.** Haga clic al botón correspondiente, aparecerán las licitaciones abiertas que contengan la palabra clave como parte de la descripción de la licitación.

Nota: Puede utilizar el botón Excel para descargar toda la información en formato Excel

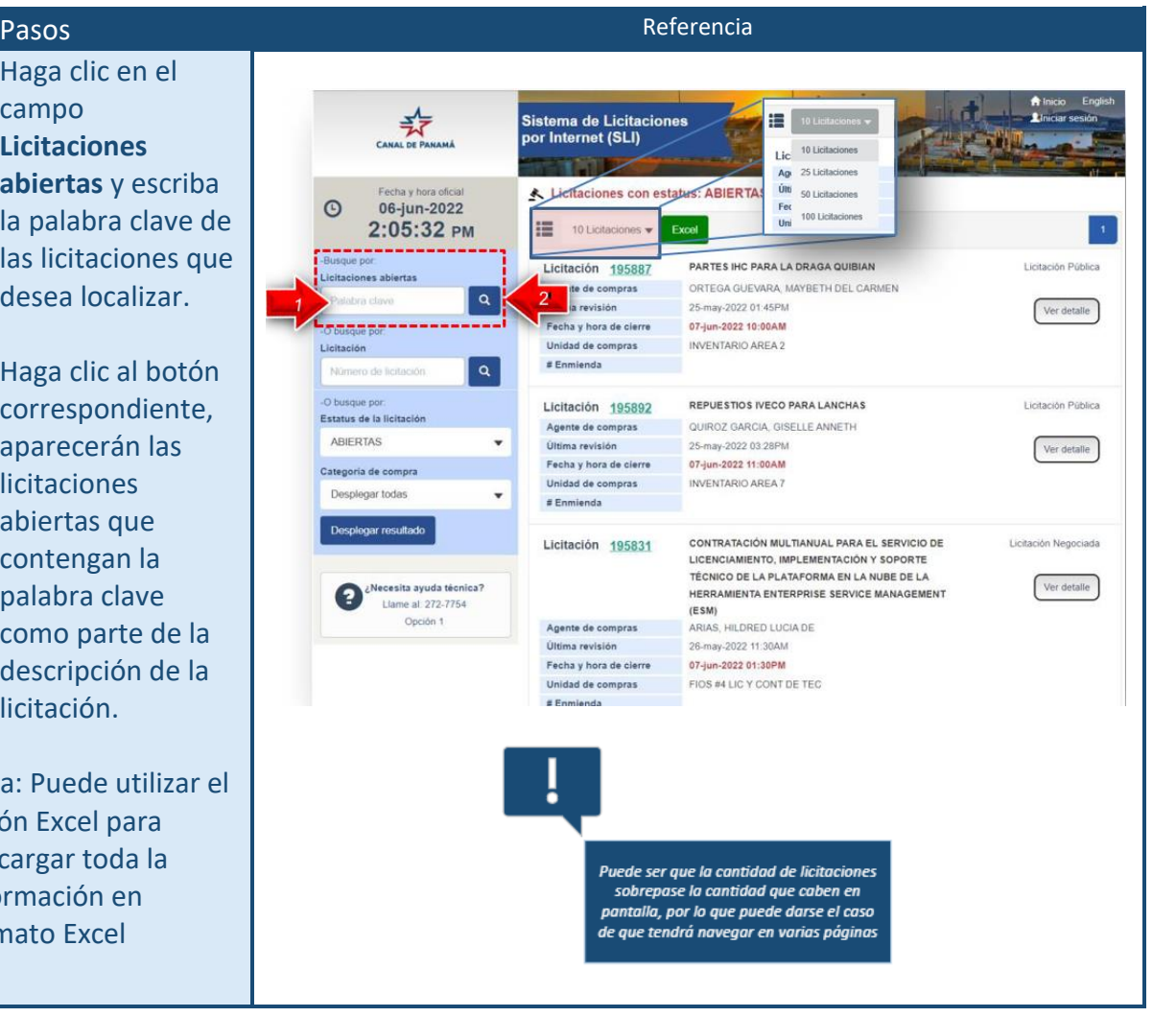

# <span id="page-18-0"></span>**Pasos para localizar licitaciones por número de licitación**

- **1.** Haga clic en el campo **Licitaciones abiertas** y escriba la palabra clave de las licitaciones que desea localizar.
- **2.** Haga clic al botón correspondiente, aparecerán las licitaciones abiertas que contengan la palabra clave como parte de la descripción de la licitación.

Nota: Puede utilizar el botón Excel para descargar toda la información en formato Excel

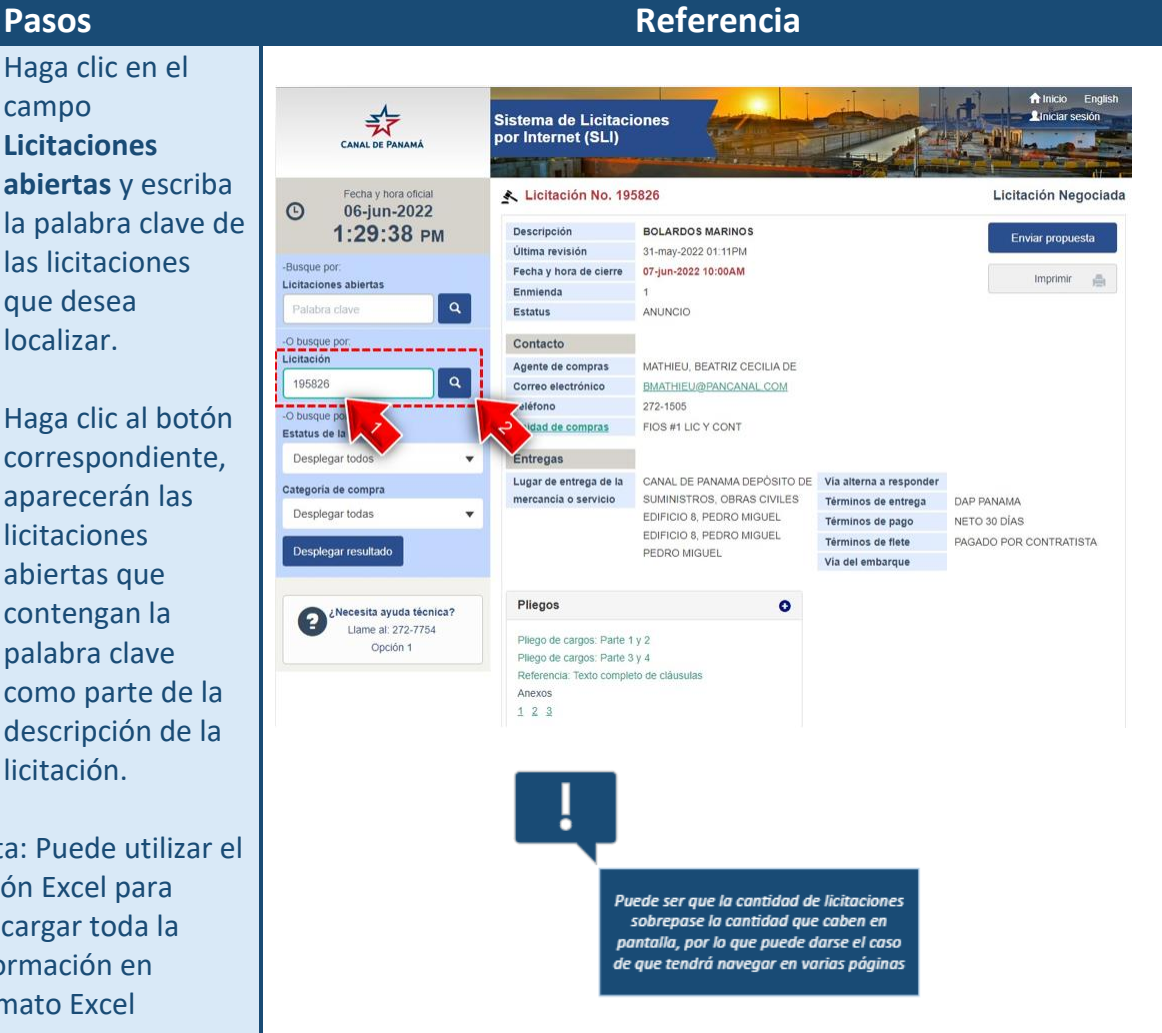

# <span id="page-19-0"></span>**Pasos para localizar licitaciones por estatus de la licitación**

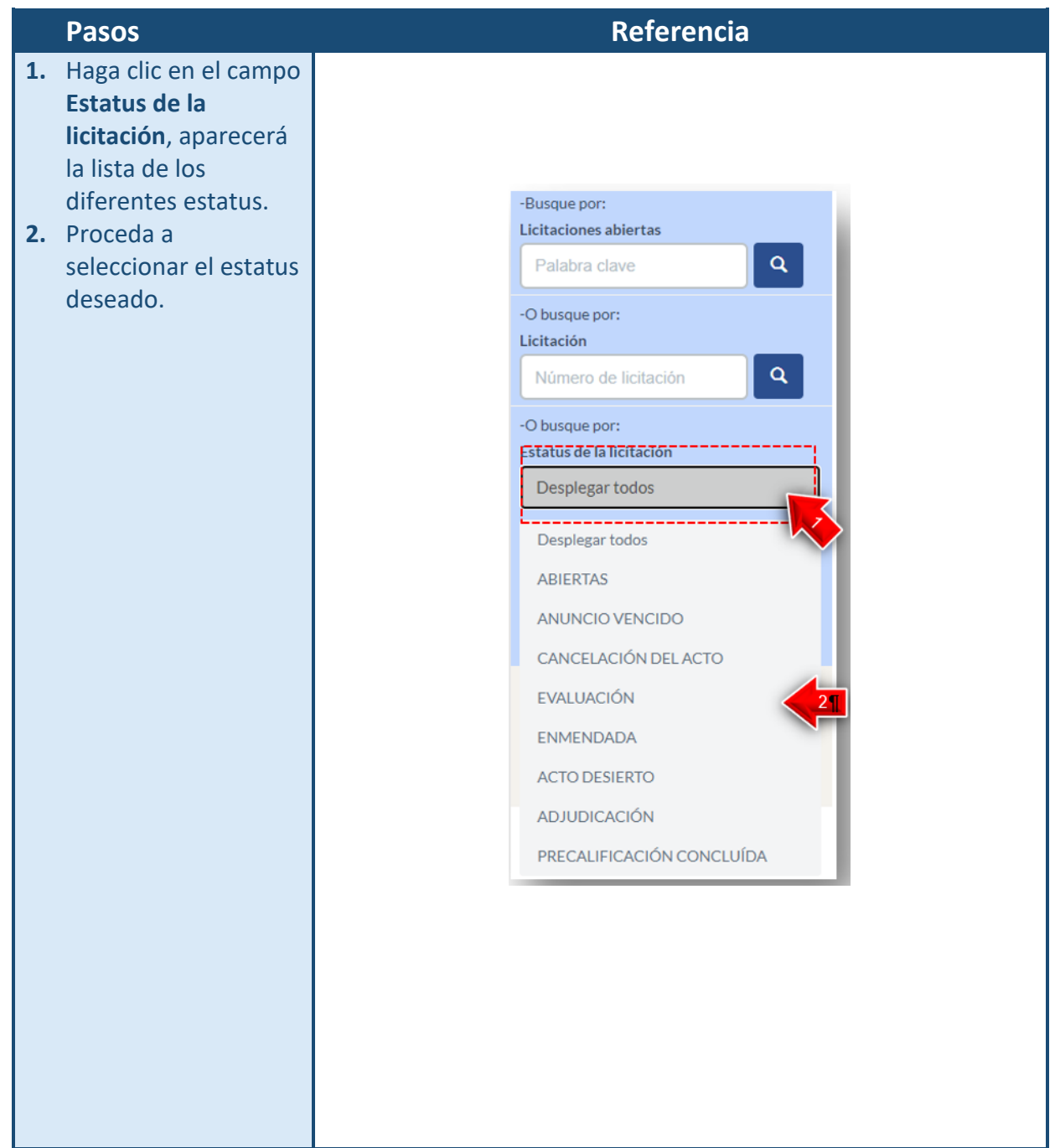

**3.** Haga clic al botón **Desplegar resultado.** Aparecerán las licitaciones abiertas que estén en el estatus indicado.

### **Pasos Referencia**

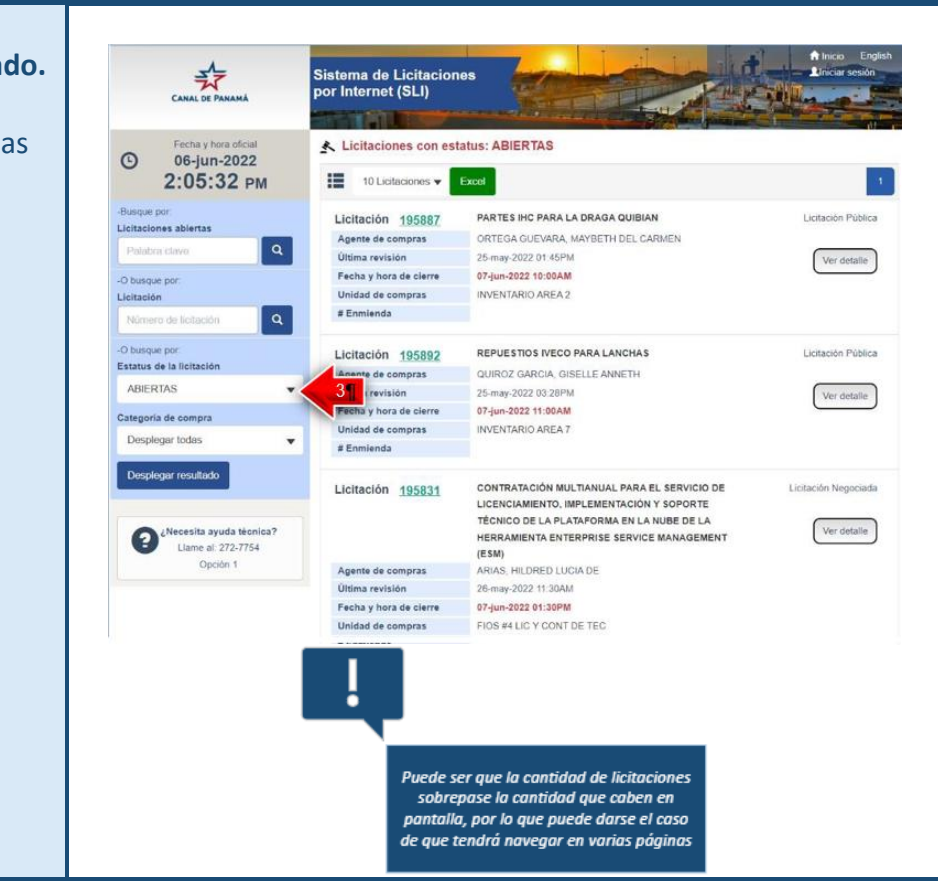

# <span id="page-21-0"></span>**Pasos para localizar licitaciones por categoría de compra**

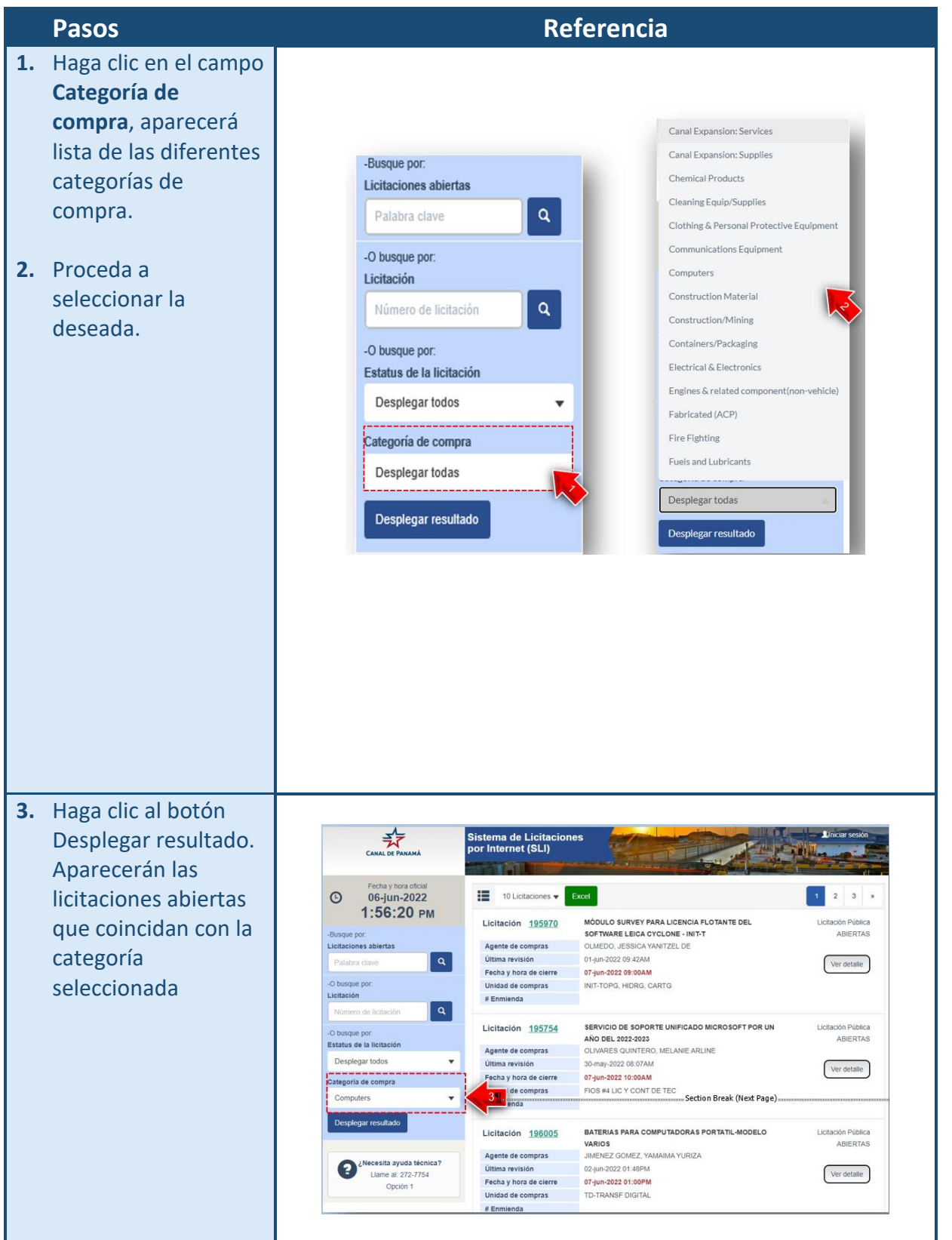

# <span id="page-22-0"></span>Envío de propuestas

El sistema permite la participación en licitaciones que se encuentren en estatus

Abiertas, solamente se deberá ubicar la licitación deseada y enviar la propuesta.

# <span id="page-22-1"></span>**Pasos para acceder a las licitaciones y el detalle de los pliegos de cargo**

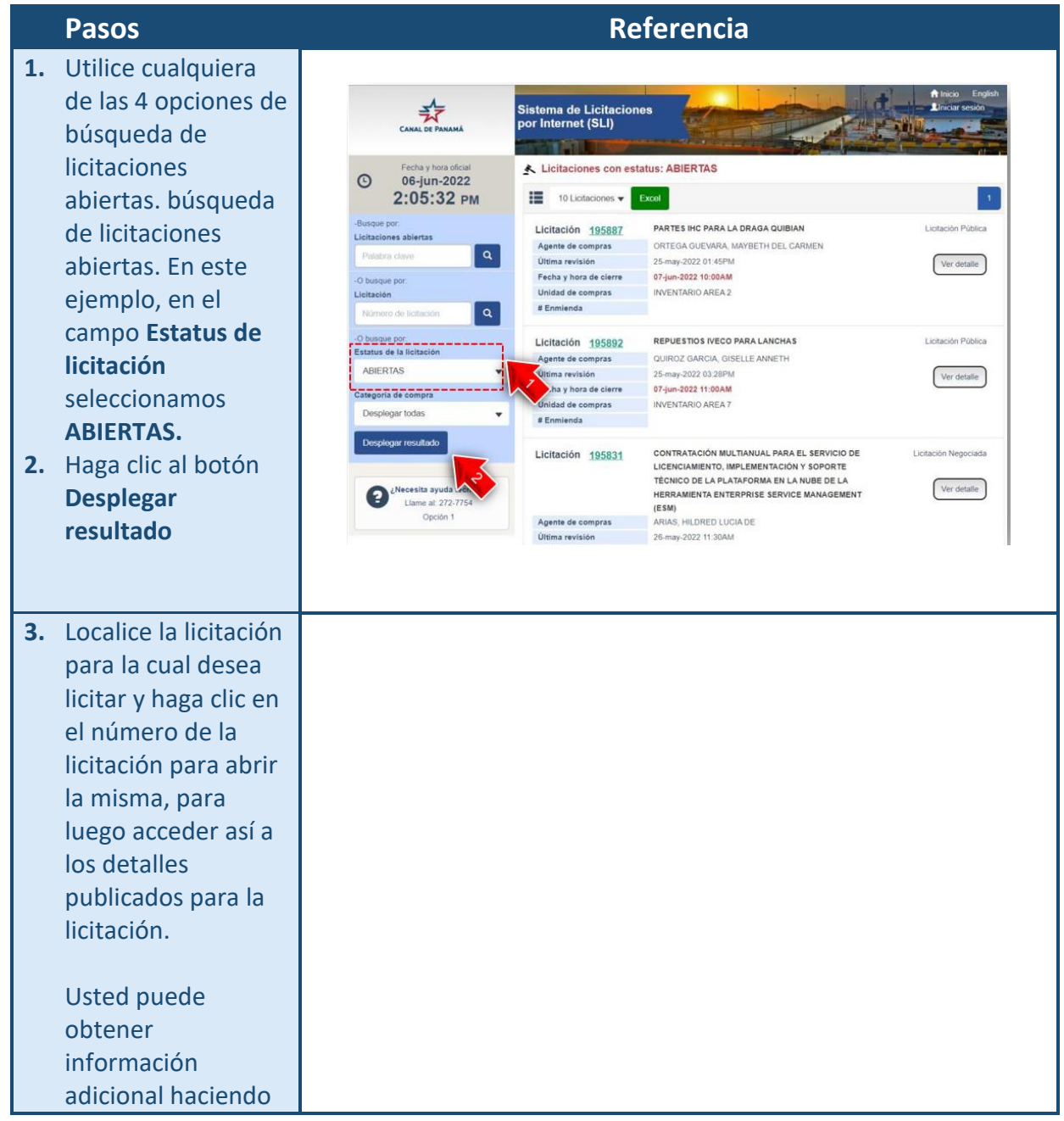

clic al número de la licitación o al botón **Ver detalle**, de la licitación correspondiente.

Una vez desplegada la información de la licitación, usted deberá verificar si puede cumplir con todos los términos y condiciones, antes de enviar una propuesta.4 Deberá verificar las líneas de los

artículos o servicios que la componen. Preste especial atención a los pliegos de cargo: Pliego de cargos: Parte 1 y 2 Pliego de cargos: Parte 3 y 4 - Texto completo

de cláusulas y al enlace de información adicional que aparece para cada línea de la licitación.

**4.** Luego de esto haga clic al botón **Enviar propuesta.**

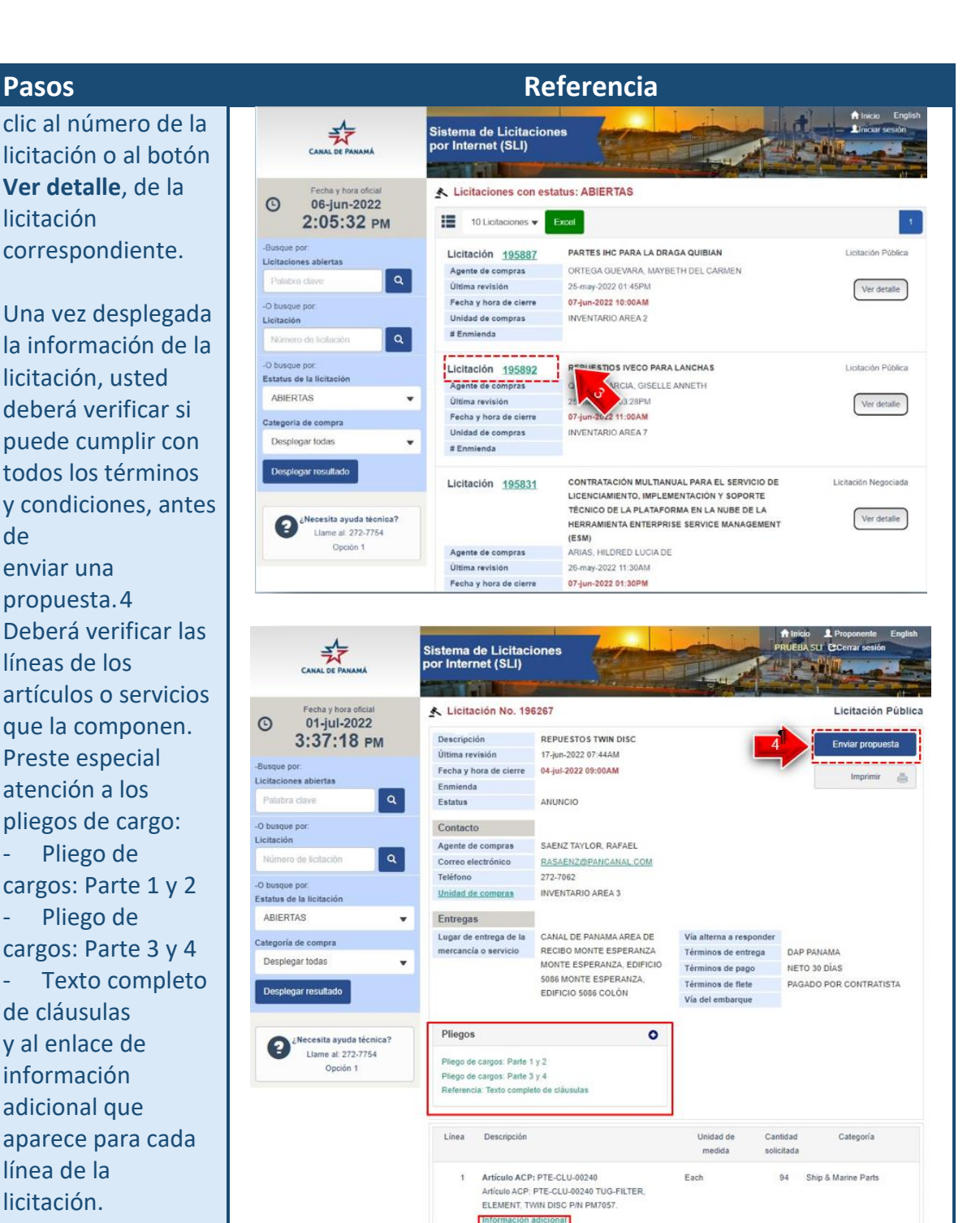

Artículo ACP: PTE-CLU-00241

Artículo ACP: PTE-CLU-00241 TUG- SENSOR, PRESSURE SENDER. TWIN DISC P/N PM4840 OR VDO 360081038001C

nal

 $\overline{2}$ 

Inf

8 Ship & Marine Parts

Fach

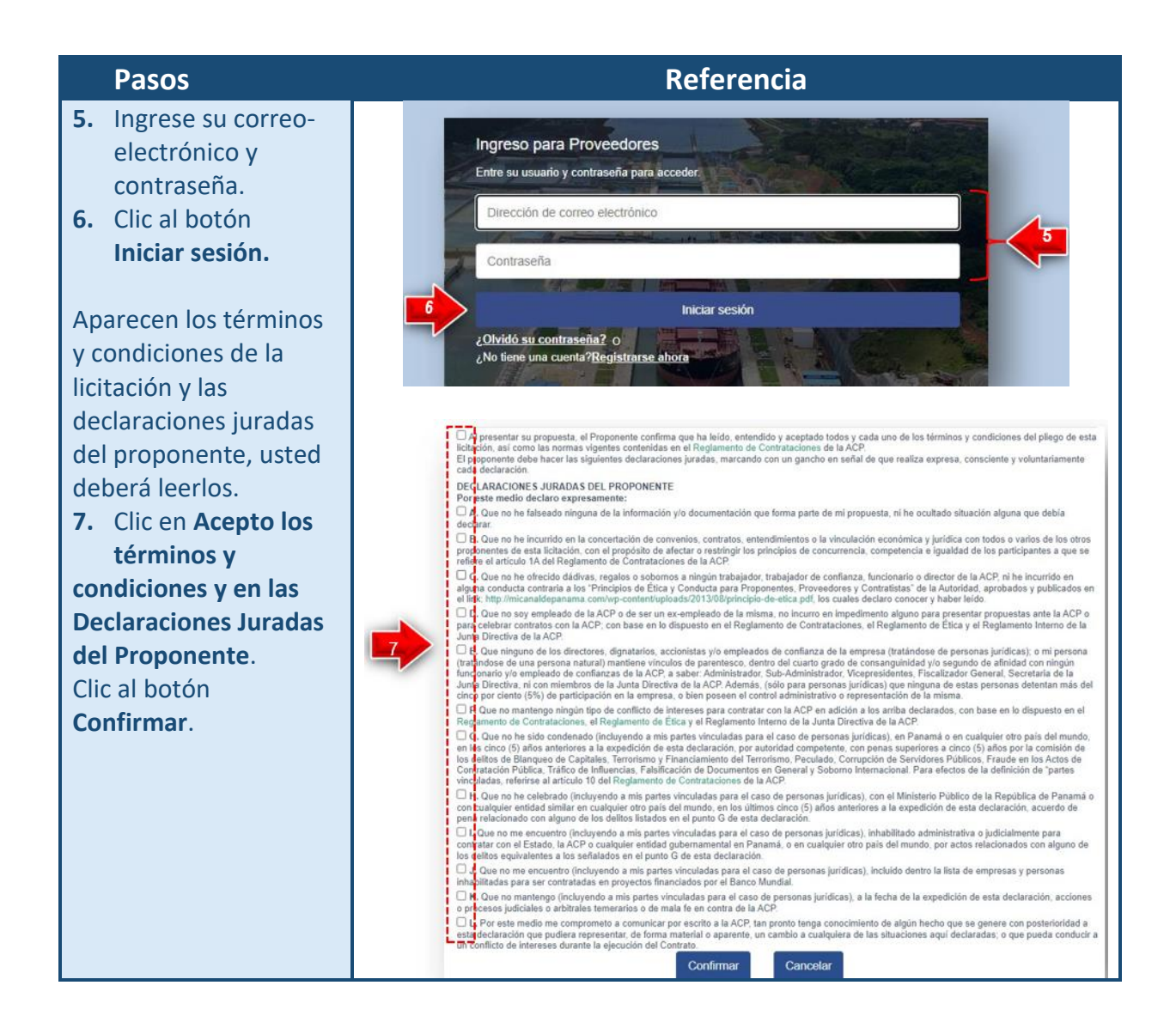

- **8.** Si es empresa panameña certifique que cuenta con aviso de operación vigente
- **9.** Ingrese el precio unitario (el sistema permite hasta un máximo de 5 decimales). Si desea y si la licitación lo permite también se puede ingresar la descripción del artículo propuesto. El sistema automáticamente mostrará el total de los montos ingresados.
- **10.** Ingrese el texto en la caja (captcha). En caso tal no distinga la combinación presione el botón para generar una nueva.
- **11.** Clic al botón **Confirmar.**

**12.** Haga clic al botón **Enviar propuesta.**

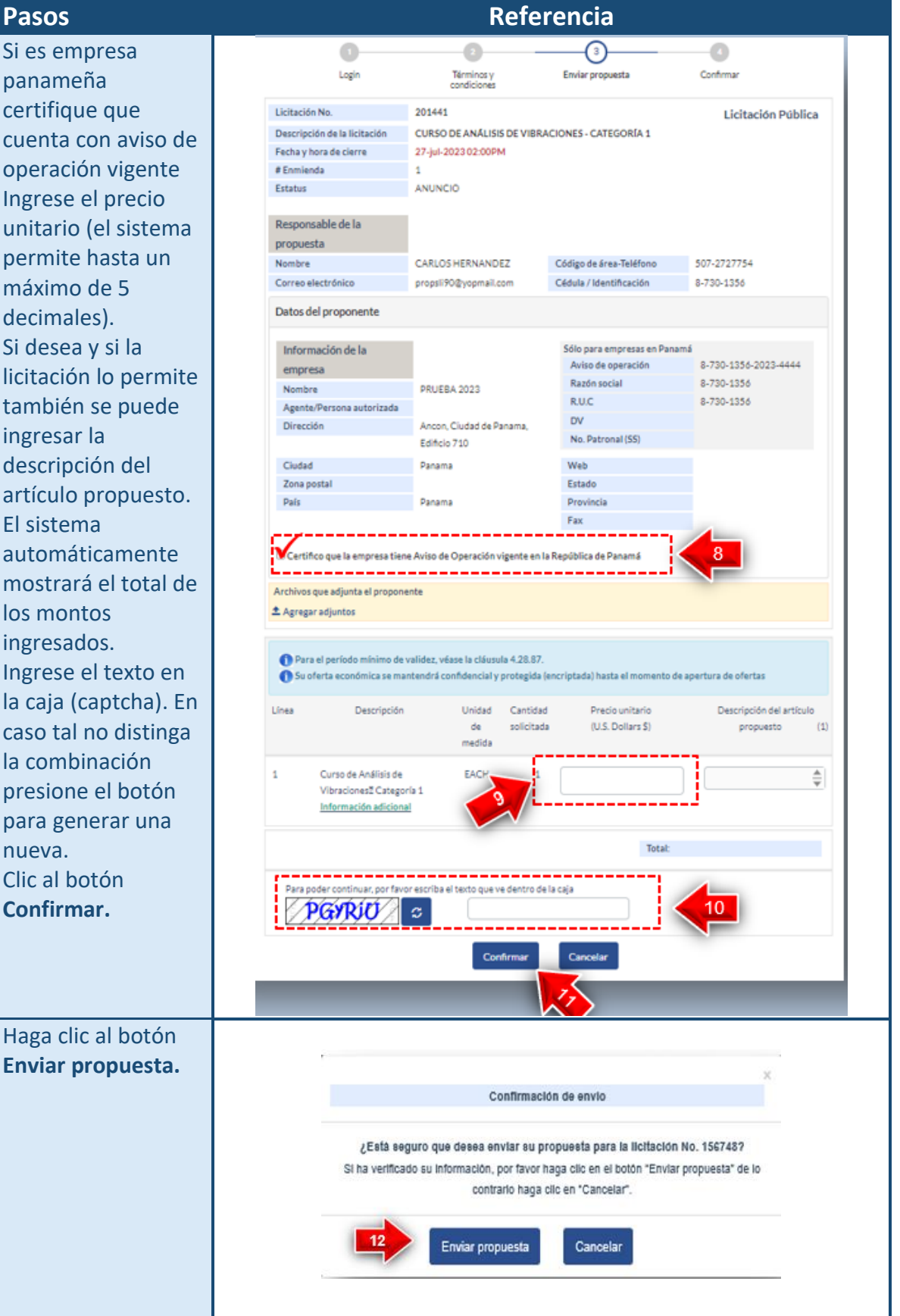

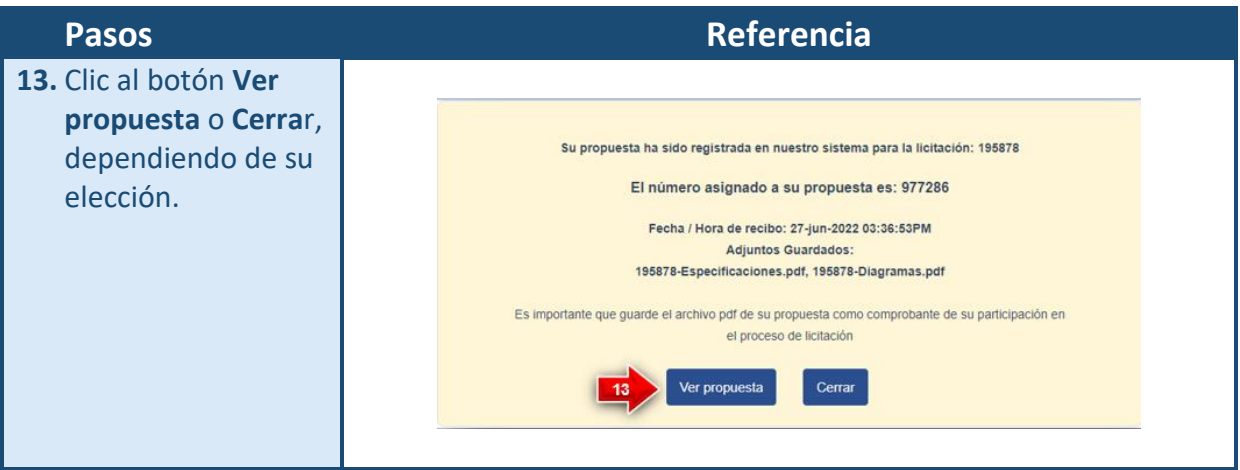

# <span id="page-27-0"></span>**Pasos para adjuntar archivos a una licitación**

El personal de la ACP encargado de la licitación, determinará si se permite adjuntar archivos al momento de publicar la misma. Para poder realizar esta tarea, usted debe tomar en cuenta lo siguiente:

- El sistema solamente reconoce archivos que tengan el formato **PDF.**
- Sólo se permite adjuntar un máximo de **15 archivos.**
- Cada archivo debe tener un tamaño aproximado de **15 MB.**

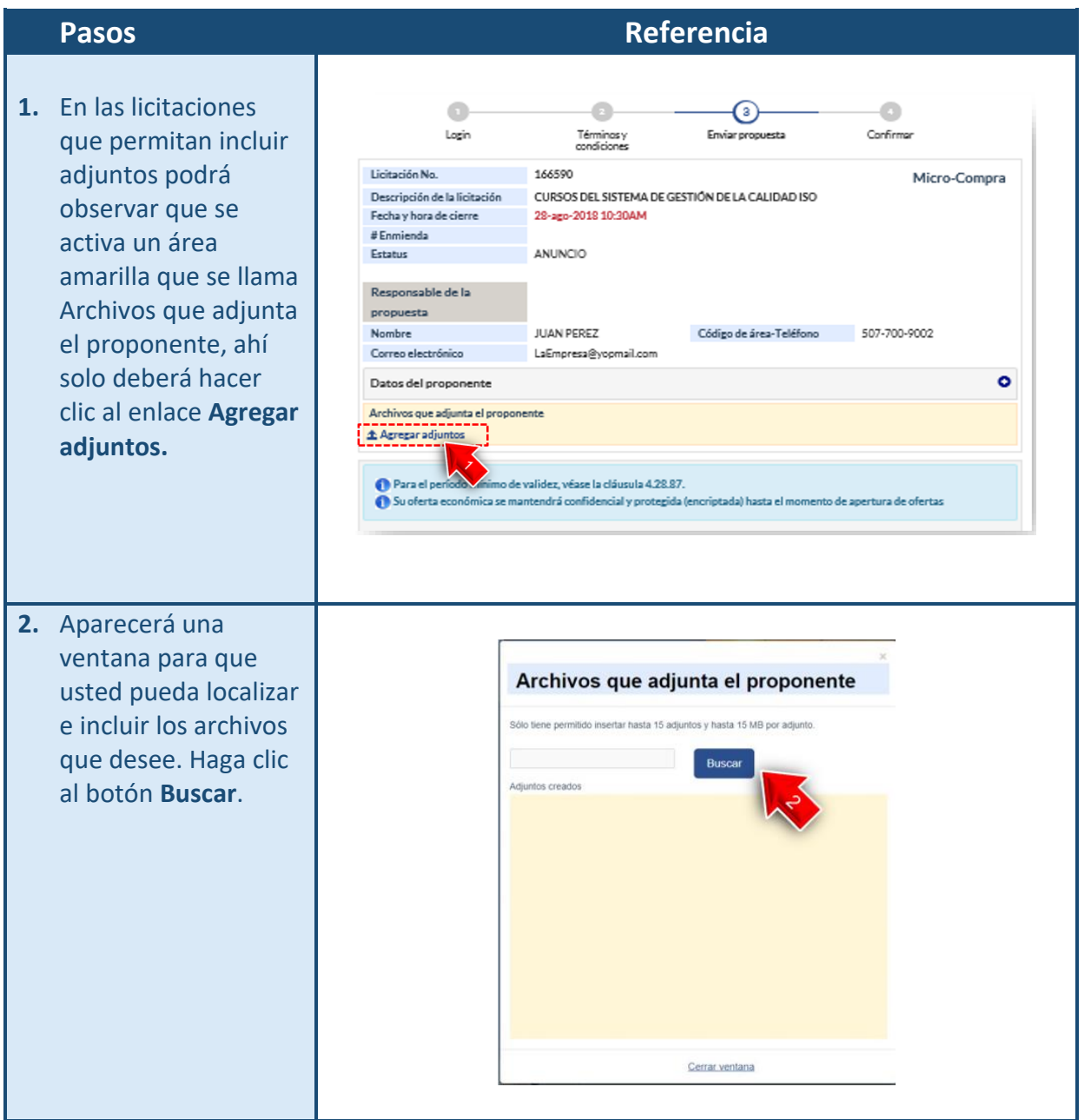

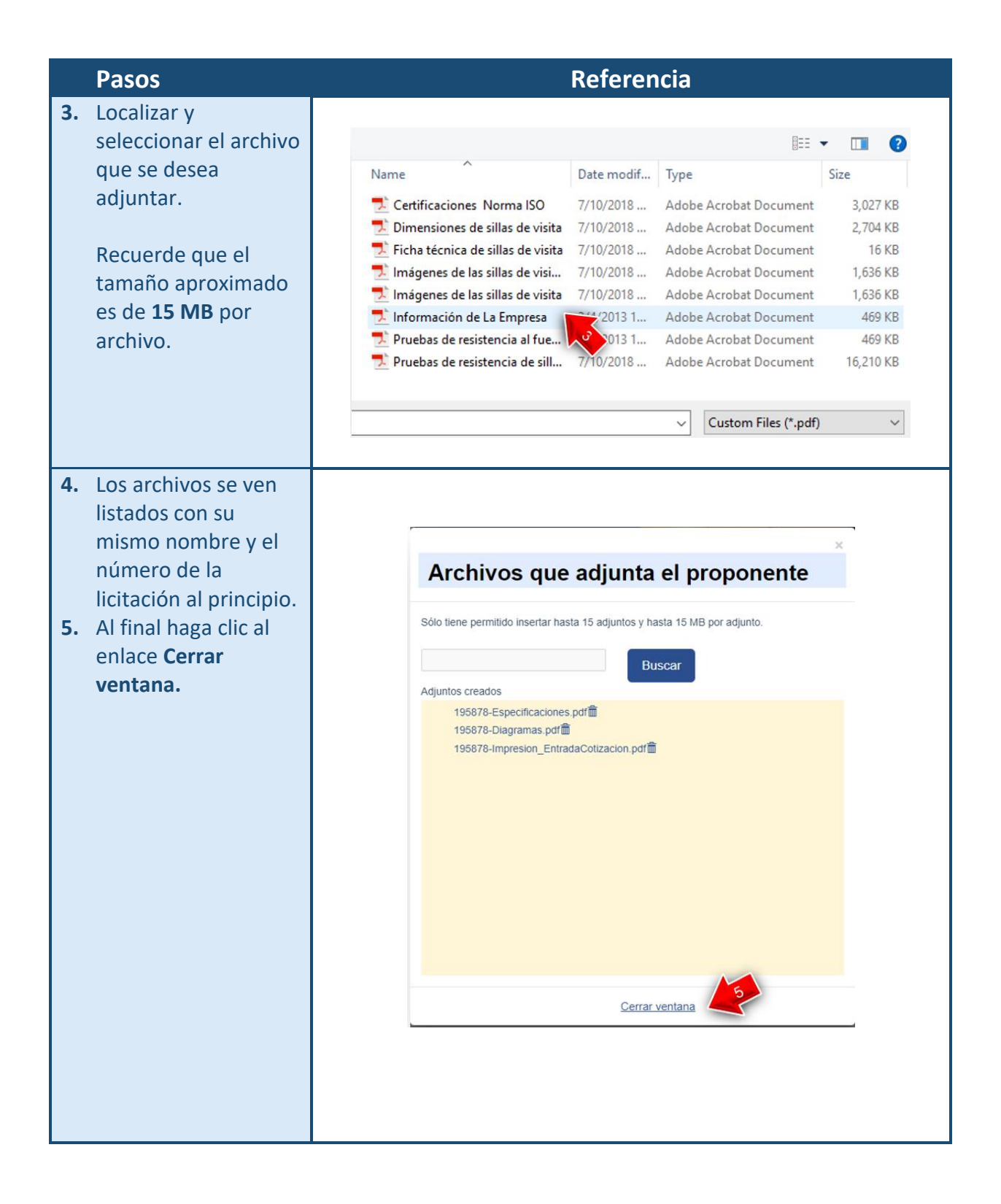

### **Pasos Referencia**

El sistema regresa a la ventana de la  $\bullet$  $\bullet$  $\bullet$ ⊙ licitación observe Enviar propuesta Confirmar Login Términos y<br>condiciones que se incluyeron los Licitación No. 195878 Licitación Negociada archivos Descripción de la licitación SUMINISTRO E INSTALACIÓN DE SISTEMAS INDUSTRIALES MODULARES PARA EDIFICIO 530 COROZAL OESTE seleccionados. Fecha y hora de cierre 28-jun-2022 03:30PM # Enmienda  $\overline{2}$ ANUNCIO Estatus De ahí se podrá Responsable de la continuar con los propuesta pasos para completar Código de área-Teléfono 507-272-0000 Nombre Prueba SLI Correo electrónico propsli53@yopmail.com Cédula / Identificación 8-294-2045 el envío de su  $\bullet$ Datos del proponente propuesta.Archivos que adjunta el proponente 195878-Especificaciones.pd 195878-Diagramas.pdf ▲ Agregar adjuntos 195878-Impresion\_Entrada f面 Cotizacion.pdf

# <span id="page-30-0"></span>Aclarar/Subsanar

El sistema facilita el manejo de toda la documentación requerida para aclarar/subsanar. Esto aplica exclusivamente para las licitaciones negociadas que se encuentren en estatus de evaluación.

# <span id="page-30-1"></span>**Pasos aclarar / subsanar deficiencias**

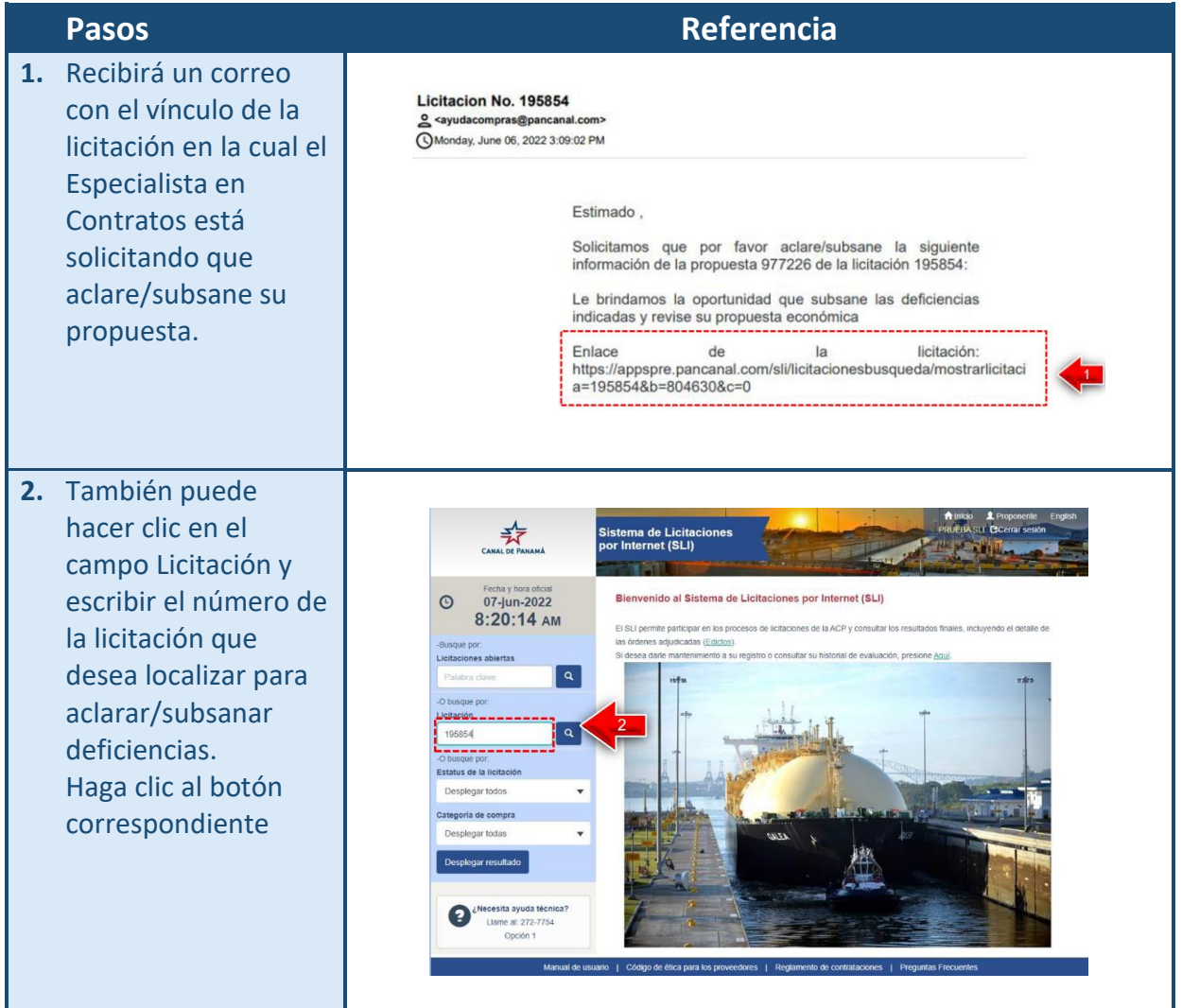

### **Pasos Referencia** Al hacer Clic aparecerá entonces la información  $\frac{1}{2}$ Sistema de Licitaciones<br>por Internet (SLI) **All Alex** de la licitación y el botón **TENU**  $\triangle$  Licitación No. 195854 Licitación Negociada habilitado para que 07-jun-2022<br>8:20:53 AM  $\odot$ COMPRA DE 6 RINES Y SUS ACCESORIOS PARA LAS DEFENSAS<br>DE NUDILLOS PARA LAS ESCLUSAS PANAMAX Descripción Adarar/Subsanar pueda aclarar/subsanar Última revisión 26-may-2022 11:29AM  $\triangle$ licitaciones abie Fecha y hora de cierre 06-jun-2022 11:00AM su propuesta Enmienda<br>Estatus  $\lceil a \rceil$ EVALUACIÓN **3.** Haga clic al botón Contacto  $\boxed{\circ}$ .<br>Número de licitación Agente de compras ARIAS, HILDRED LUCIA DE<br>Correo electrónico HMARIAS@PANCANAL.COM **Aclarar/Subsanar.** Correo electrónico<br>Teléfono HMARIAS@PANCANAL.COM -O busque por:<br>Estatus de la licitación  $272-1524$ Unidad de compras FIOS #4 LIC Y CONT DE TEC Desplegar todos  $\overline{\phantom{a}}$ Entregas .<br>Categoria de compra Linguage of the CANAL DE PANAMÁ SECCIÓN DE<br>Lugar de entrega de la CANAL DE PANAMÁ SECCIÓN DE<br>mercancia o servicio MANT DE INSTALACIONES-CCM Términos de entre<br>EDIFICIO 550, COROZAL OESTE Términos de fite<br>PANAMA<br>PANAMA Via alterna a responder<br>Términos de entrega<br>Términos de pago de NETO 30 DÍAS<br>Términos de flete de PAGADO POR CONTRATISTA Desplegar todas  $\overline{\phantom{a}}$ splegar resultado Via del embarque 2 Necesita ayuda técnica?<br>Llame al: 272-7754<br>Opción 1 Pliegos  $\overline{\phantom{a}}$ Pliego de cargos: Parte 1 y 2<br>Pliego de cargos: Parte 3 y 4<br>Referencia: Texto completo de **4.** Clic en el **número de la propuesta** Nota: Si presentó  $\frac{1}{2}$ Sistema de Licitacior<br>por Internet (SLI) más de una **SECTION** propuesta debe Licitación No. 195854 Licitación Negociada ha y hora  $\circ$ 07-jun-2022 Descripción general COMPRA DE 6 RINES Y SUS ACCESORIOS PARA LAS DEFENSAS 8:21:44 AM tener cuidado y DE NUDILLOS PARA LAS ESCLUSAS PANAMAX Fecha y hora de cierre 06-jun-2022 11:00AM escoger el número Estatus EVALUACIÓN Licitaciones abiertas Última enmienda  $\sqrt{a}$ Patabra clave de la propuesta en la Unidad de compras<br>Agente de compras FIOS #4 LIC Y CONT DE TEC<br>Agente de compras ARIAS, HILDRED LUCIA DE -O busque por Fecha de conocimiento 06-jun-2022 cual le solicitaron la icitación de propuesta<br>Número de propuestas 1  $\lceil a \rceil$ Número de licitación aclaración.O busque por registradas :<br>status de la licitación Desplegar todos  $\check{}$  $\mathbf{H}$  10 Resultados Categoria de compra Propuesta 977226 No. Enmienda Reg.  $\ddot{}$ Desplegar todas Fecha y hora de recibo 06-jun-2023 Fax 272-0000 No. de líneas ofertadas Desplegar resultado Proveedor PRUEBAINC Contacto ALFREDO GARCIA Monto total (\$) 89.988.00 Teléfono 272-0000 Correo Electrónico propsli53@vopmail.com Estatus ¿Necesita ayuda técnica?<br>Llame al: 272-7754 Fuente Internet Opción 1 uario | Código de ética para los proveedores | Reglamento de contrataciones | Preguntas Frecuer

- **5.** En este paso se cuenta con dos opciones dependiendo de lo que el Especialista en Contratos solicite. Los botones serían: **a)** Aclarar le permitirá al proponente adjuntar archivos en pdf. **b)** Subsanar o mejorar le permitirá adjuntar archivos .pdf y modificar los precios para cada una de las líneas
- **6.** En la sección de Aclarar/Subsanar podrá encontrar la información que el Especialista en Contratos incluyó como adjunto ya sea en formato Excel, Word o pdf donde detalla los resultados de la evaluación de su propuesta.
- **7.** Usted puede adjuntar únicamente en formato pdf la información que se le solicita.
- **8.** Usted puede en este espacio introducir su propuesta mejorada (de estar disponible esta opción).
- **9.** Usted puede escribir cualquier información

### **Pasos Referencia**

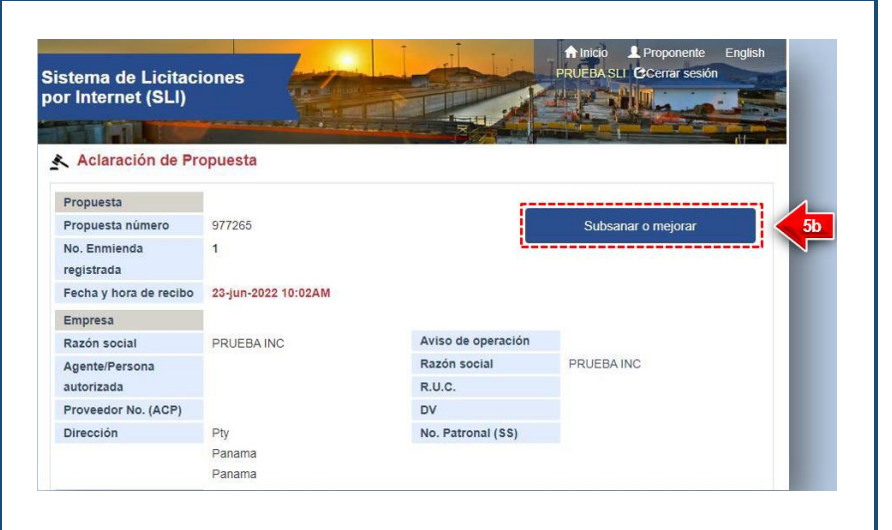

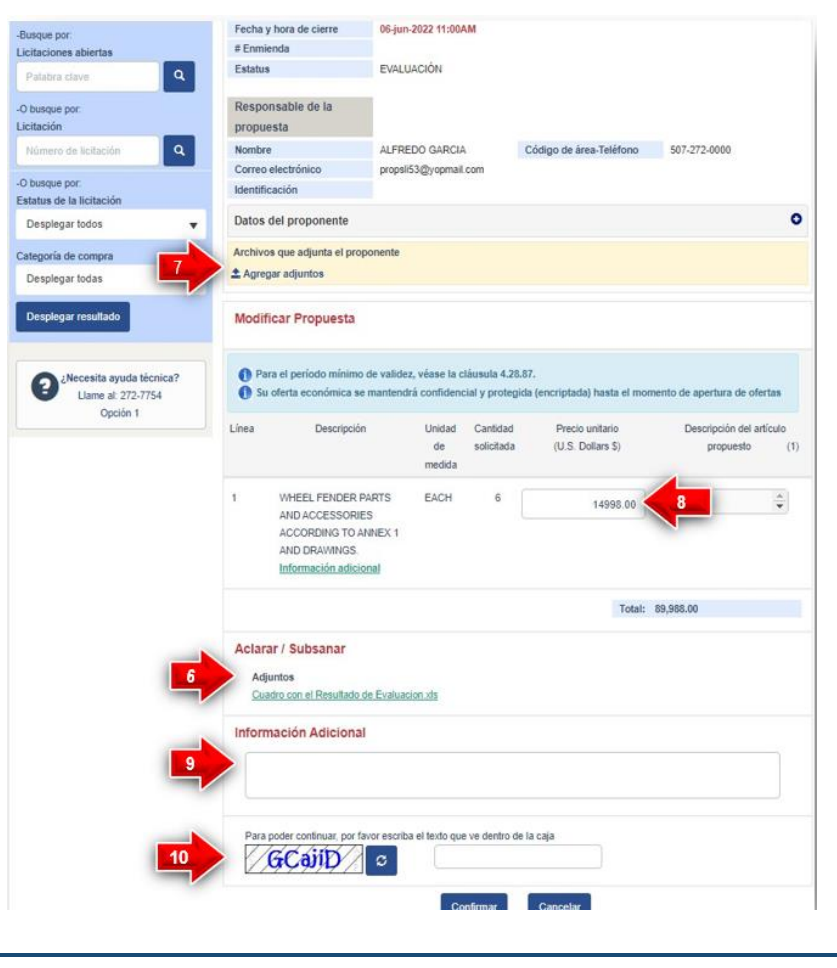

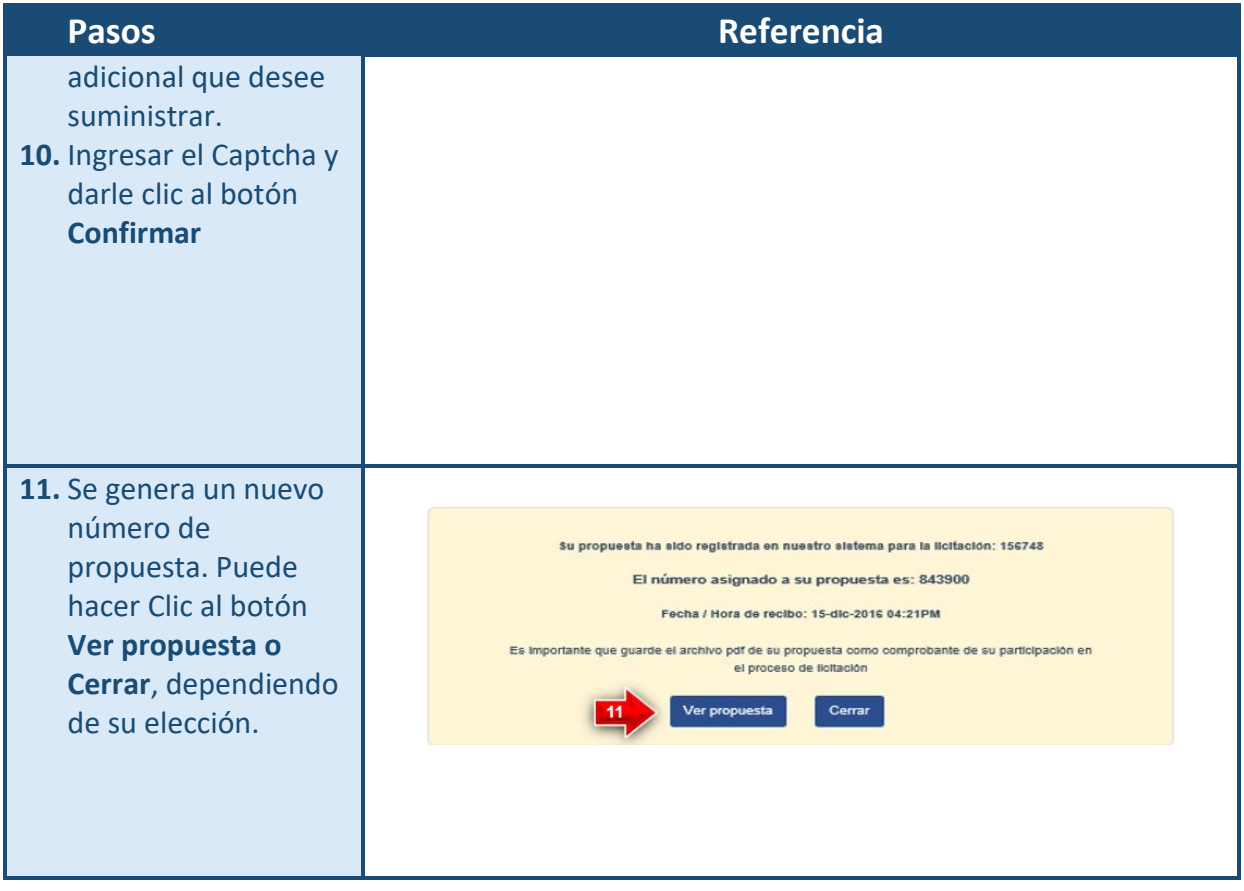

## <span id="page-34-0"></span>Acceso al Acta cuadro resumen

El Acta-Cuadro Resumen (ACR) publica el resumen de las propuestas recibidas en el proceso de licitación y el resultado de las evaluaciones hechas por ACP. Al momento en que se publica el ACR y la posibilidad de acceder al detalle de las propuestas a través de su número dependerá del tipo de licitación. El siguiente cuadro muestra estas variantes:

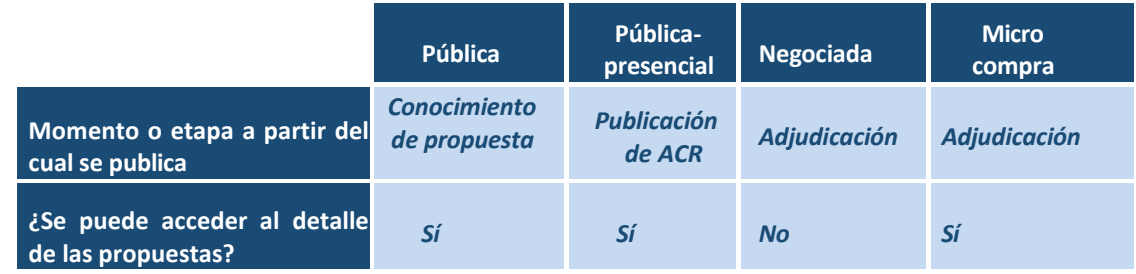

### <span id="page-34-1"></span>**Pasos para acceder al ACR y al detalle de las propuestas**

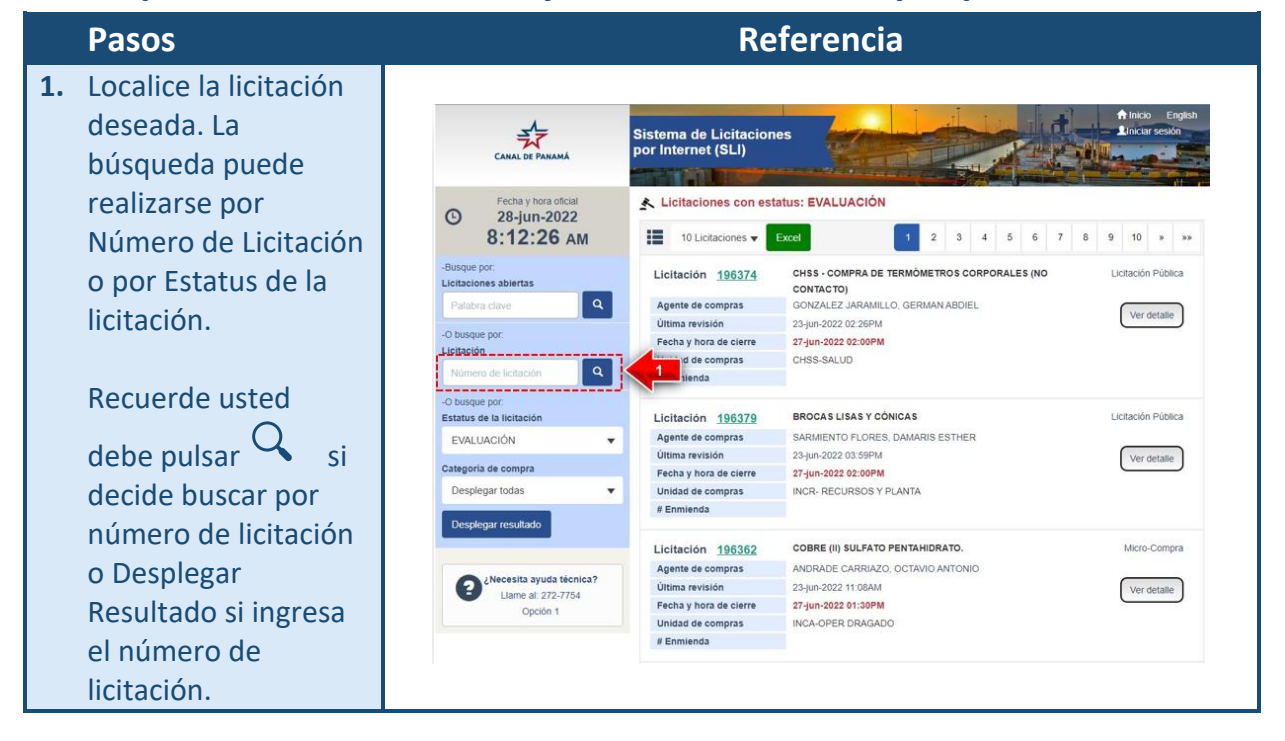

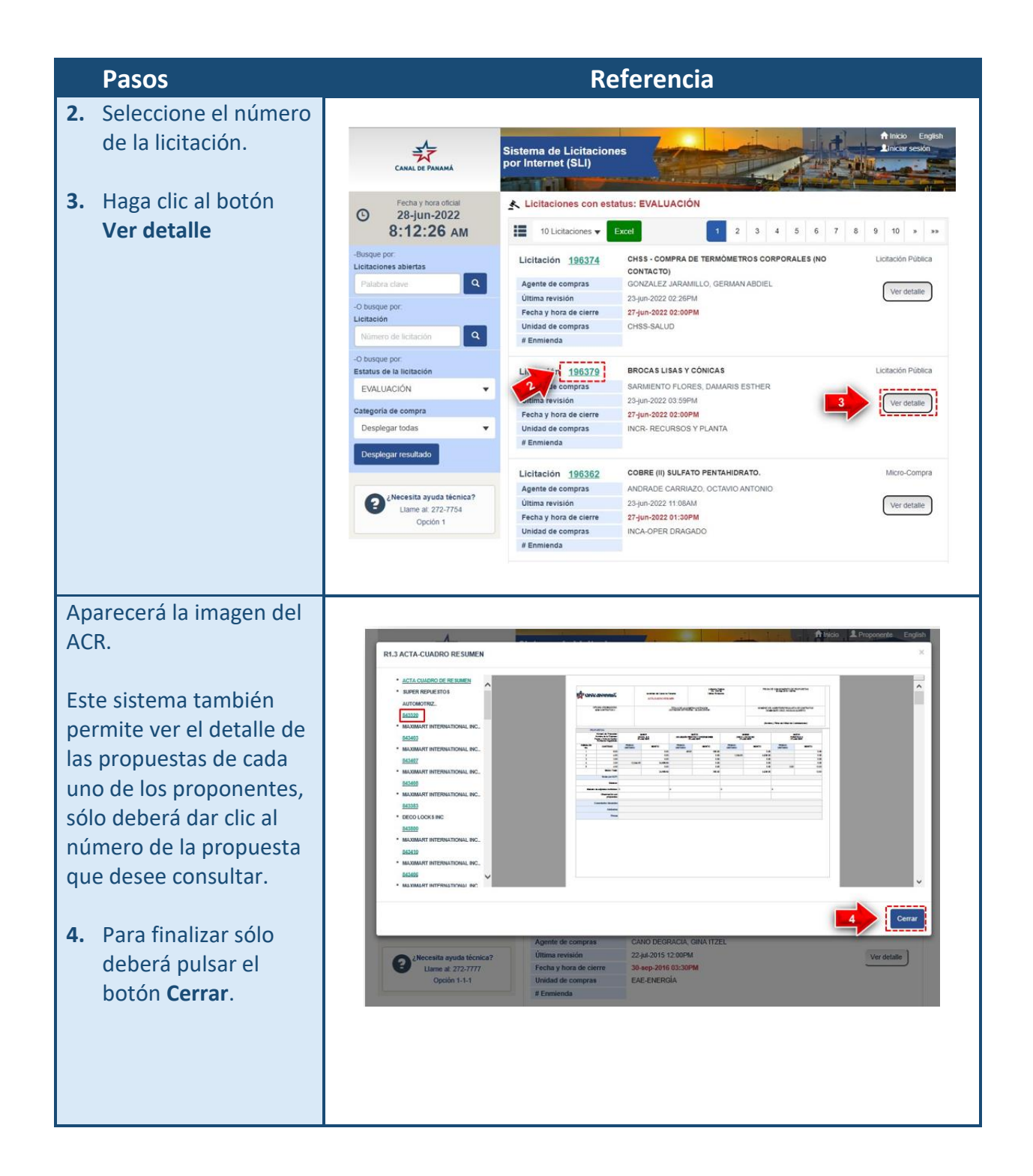

Este informe se podrá guardar, imprimir o agrandar según usted lo desee, haciendo clic al botón correspondiente.

.

 $\mathbb{R}$  Su computadora deberá tener instalada adecuadamente la aplicación **Acrobat Reader**.

### **Pasos Referencia** FECHA DE CONOCIMENTO DE PROPUESTAS Liotación Pública<br>No. 156709<br>Útima Enmenda Autoridad del Canal de Panamá  $\frac{1}{2}$  CANAL DE PANAMÁ ACTA CUADRO RESUMEN OFICINA ORIGINADORA TÍTULO DE LA COMPRA LICITACIÓN<br>LICITACIÓN DE PRUEBA - 24-JUN-2018 #1 NOMBRE DEL AGÉNTE ESPECIALISTA DE CONTRATOS ,<br>Firma del Oficial de Contrataciones 843821<br>ARDAL S A<br>01-Jan-0001 **MALEQUÍN FIESTAS Y DIVERSIONES**<br>ARLEQUÍN FIESTAS Y DIVERSIONES 843800<br>DECO LOCKS INC<br>01-Jan-0001 843741<br>FURSYS S A<br>01-Jan 0001 PRECIO PRECIO PRECIO PRECIO 0.00<br>0.00<br>0.00<br>2.00 1,234.00 0.00<br>0.00<br>0.00<br>0.00 2.00<br>2.00<br>Monto Total<br>Monto Total 12.344.35 24.688.69 360.00 4,936.00 lotas por ACP: Observación por<br>propuesta:

# <span id="page-37-0"></span>Ver las propuestas

La información de las propuestas que ha enviado puede ser vista cuando usted lo desee, accediendo a los enlaces: **Proponente**  $\rightarrow$  **Revisión de propuestas,** del sistema.

# <span id="page-37-1"></span>**Pasos para acceder a la Revisión de propuestas**

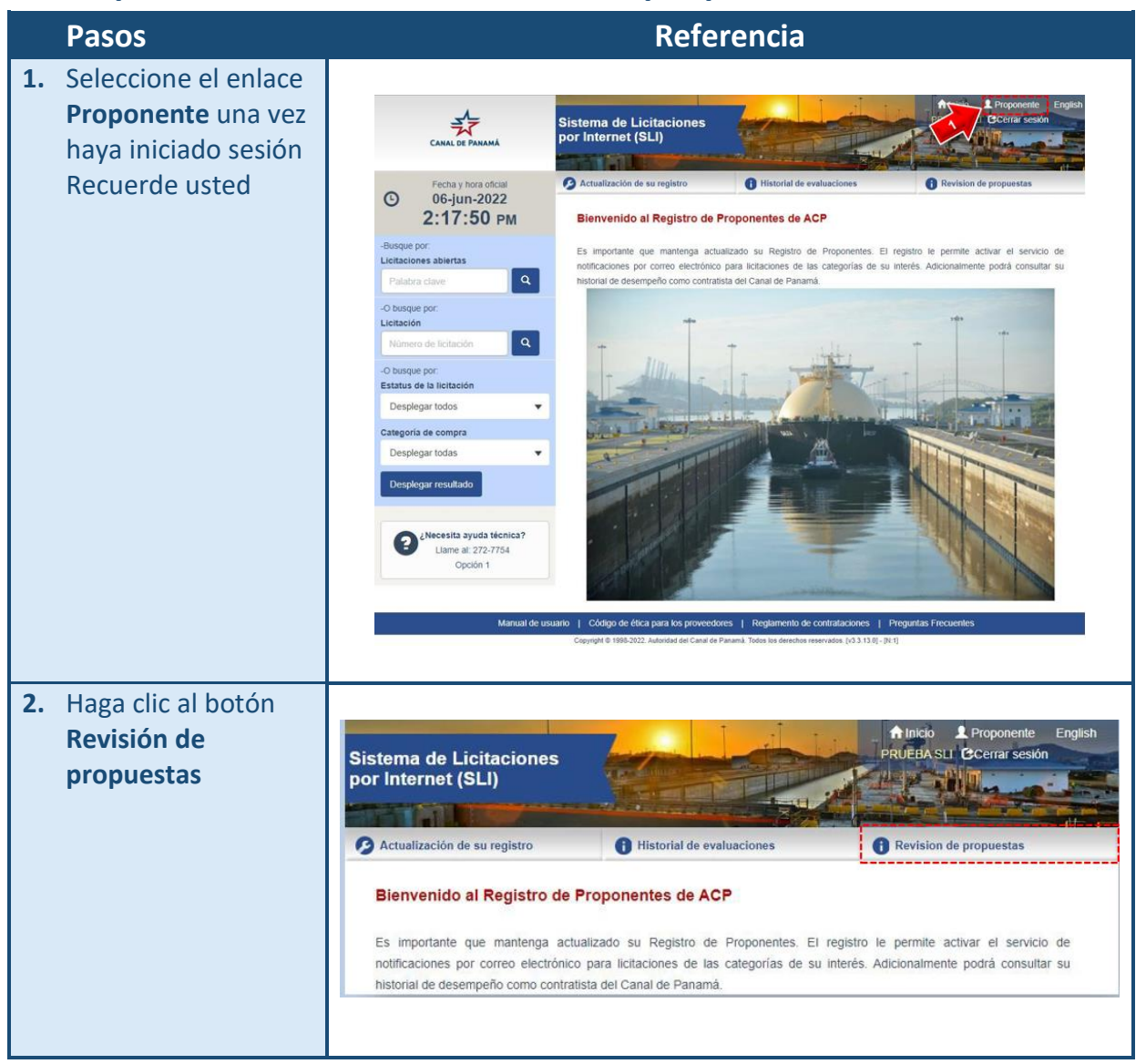

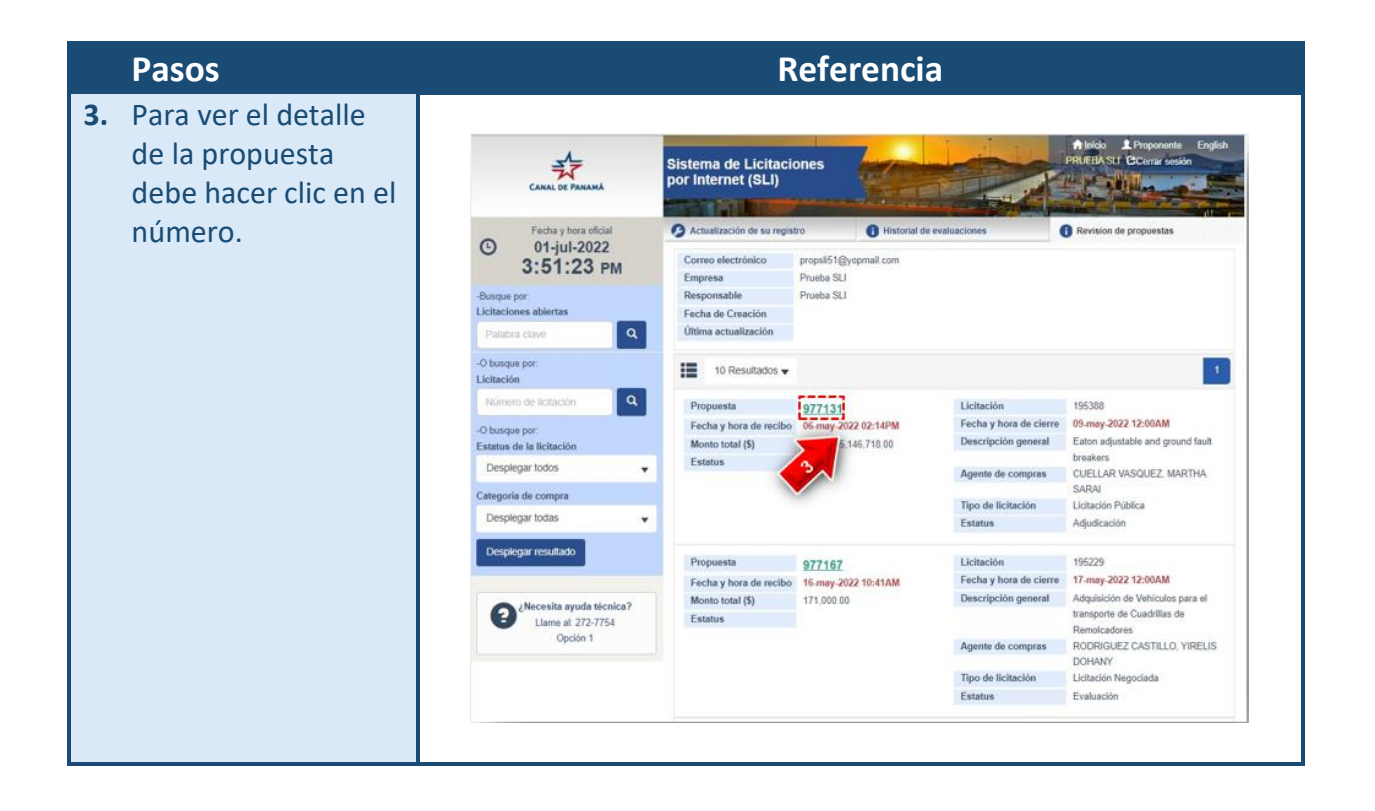

## <span id="page-39-0"></span>Historial de evaluaciones

Los bienes y servicios comprados y recibidos son evaluados por los usuarios, usted podrá tener visualizar al resultado de sus evaluaciones a través del sistema, una vez haya accedido a nuestro sitio de internet http://pancanal.com y a los enlaces Licitaciones 2 Proveedores.

La información del Historial de evaluaciones puede ser vista cuando usted lo desee, accediendo a los enlaces**: Proponente Historial de evaluaciones**, del sistema.

### <span id="page-39-1"></span>**Pasos para acceder el Historial de evaluaciones**

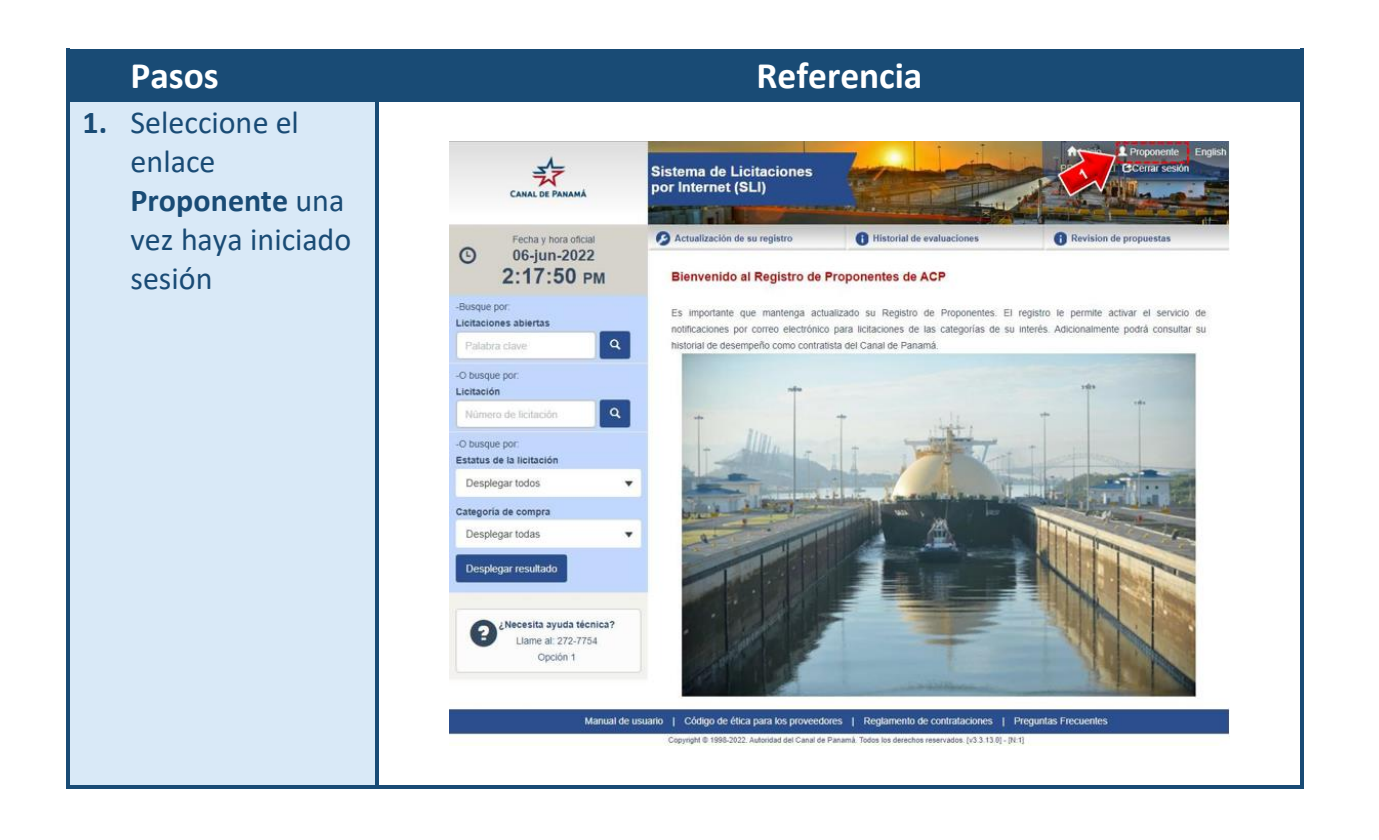

- **2.** Usted deberá ingresar datos de búsqueda de sus evaluaciones. La búsqueda puede realizarse por: Fecha de adjudicación Número de contrato
- **3.** Al final pulse el botón **Desplegar evaluación** correspondiente a la búsqueda seleccionada.

Las evaluaciones se presentan por páginas ordenadas por fecha de adjudicación, y usted podrá navegar entre ellas hasta localizar la deseada.

**4.** Para ver el detalle de la evaluación usted debe seleccionar el Número de contrato, o también puede obtener un resumen de las evaluaciones seleccionando el botón **Ver Resumen.**

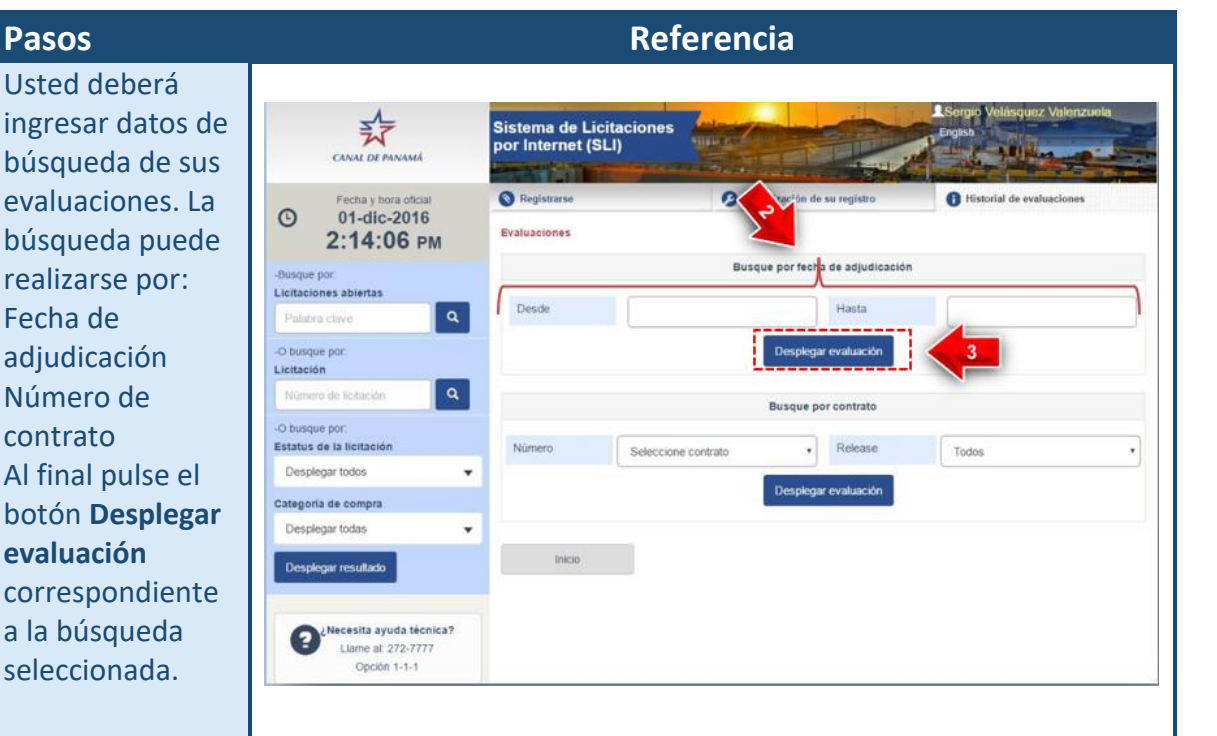

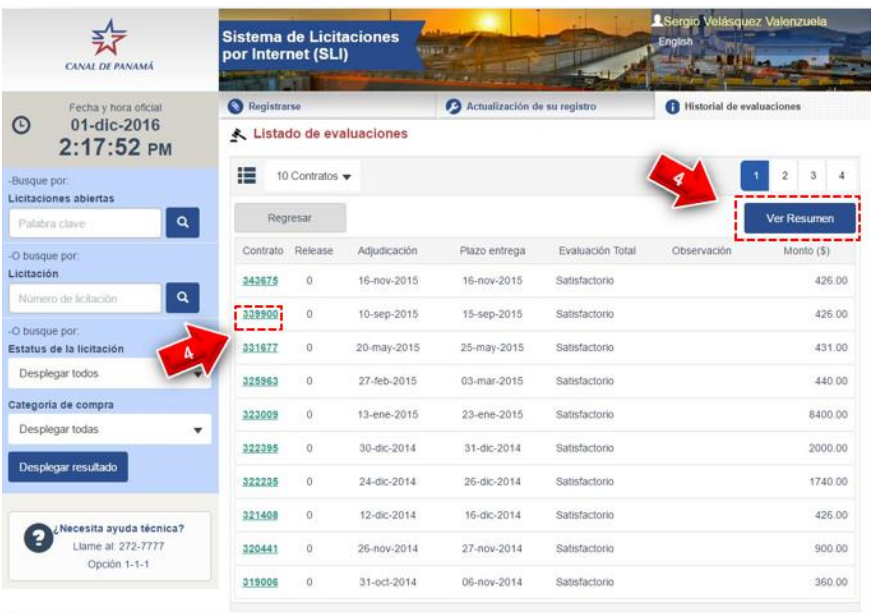

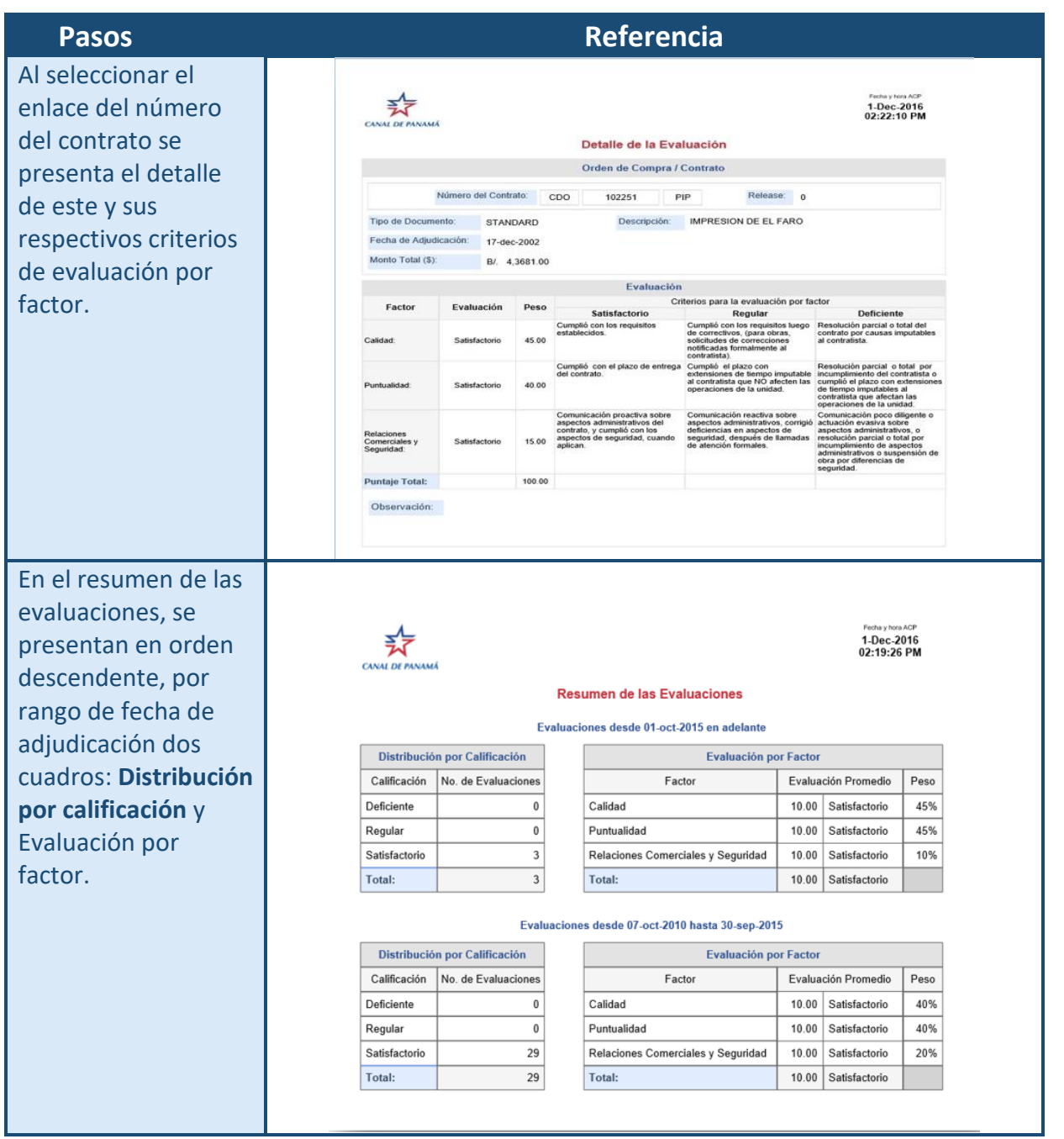